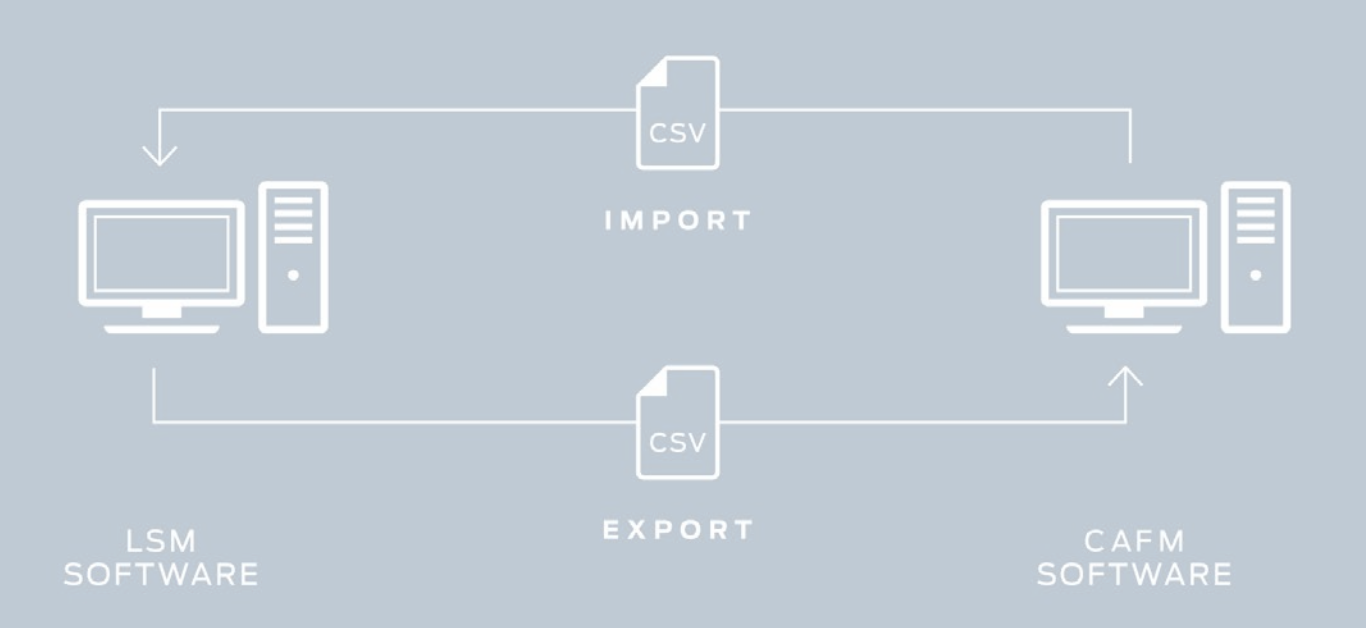

# Smart.XChange

Manuel

12.12.2023

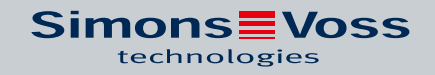

# Tables des matières

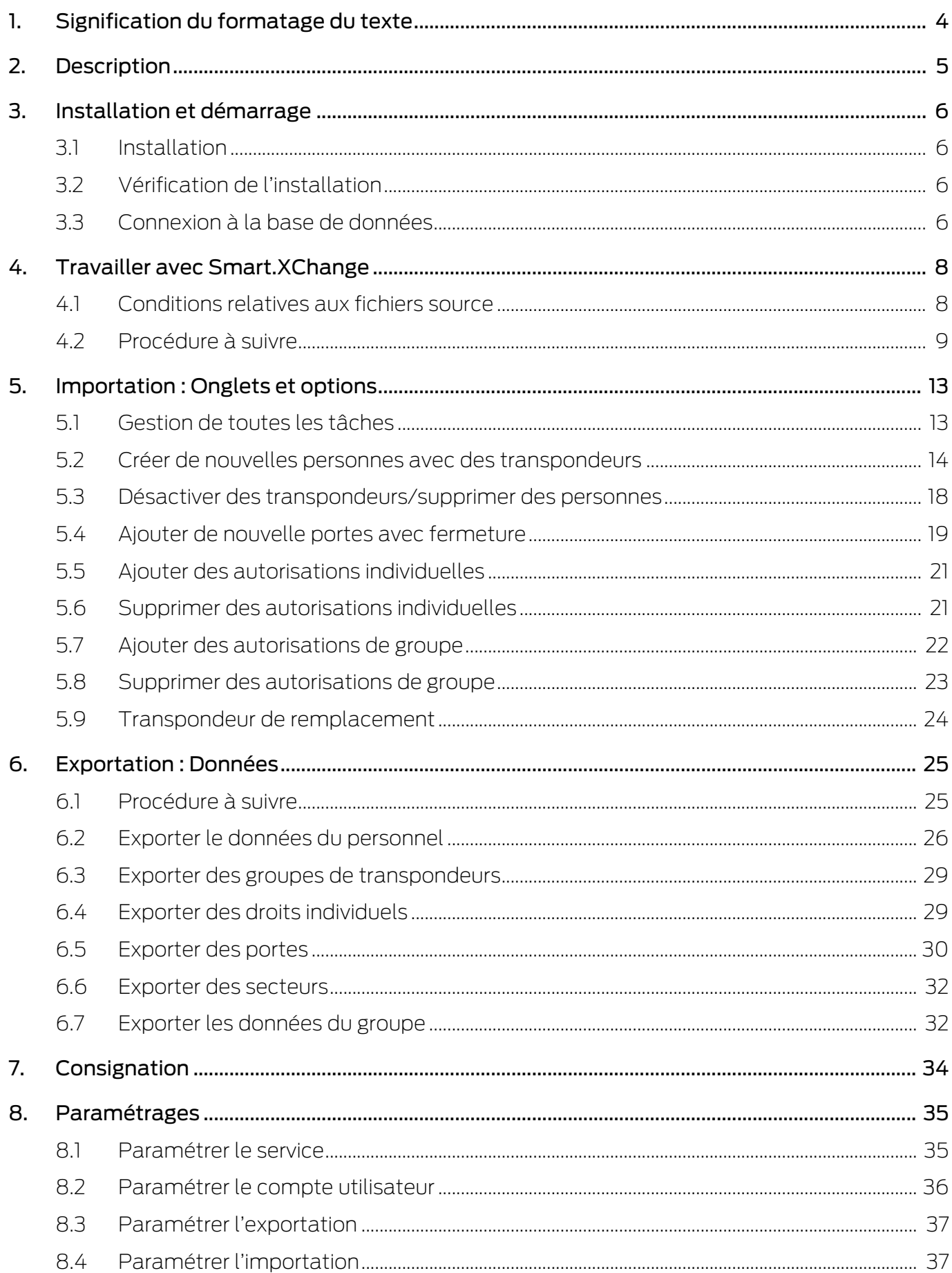

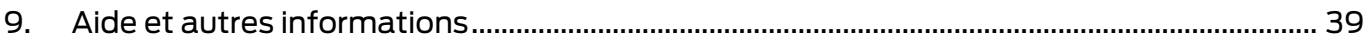

# <span id="page-3-0"></span>1. Signification du formatage du texte

Pour faciliter la compréhension, cette documentation utilise du formatage de texte et des éléments de mise en page. Le tableau explique la signification des formatages de texte possibles :

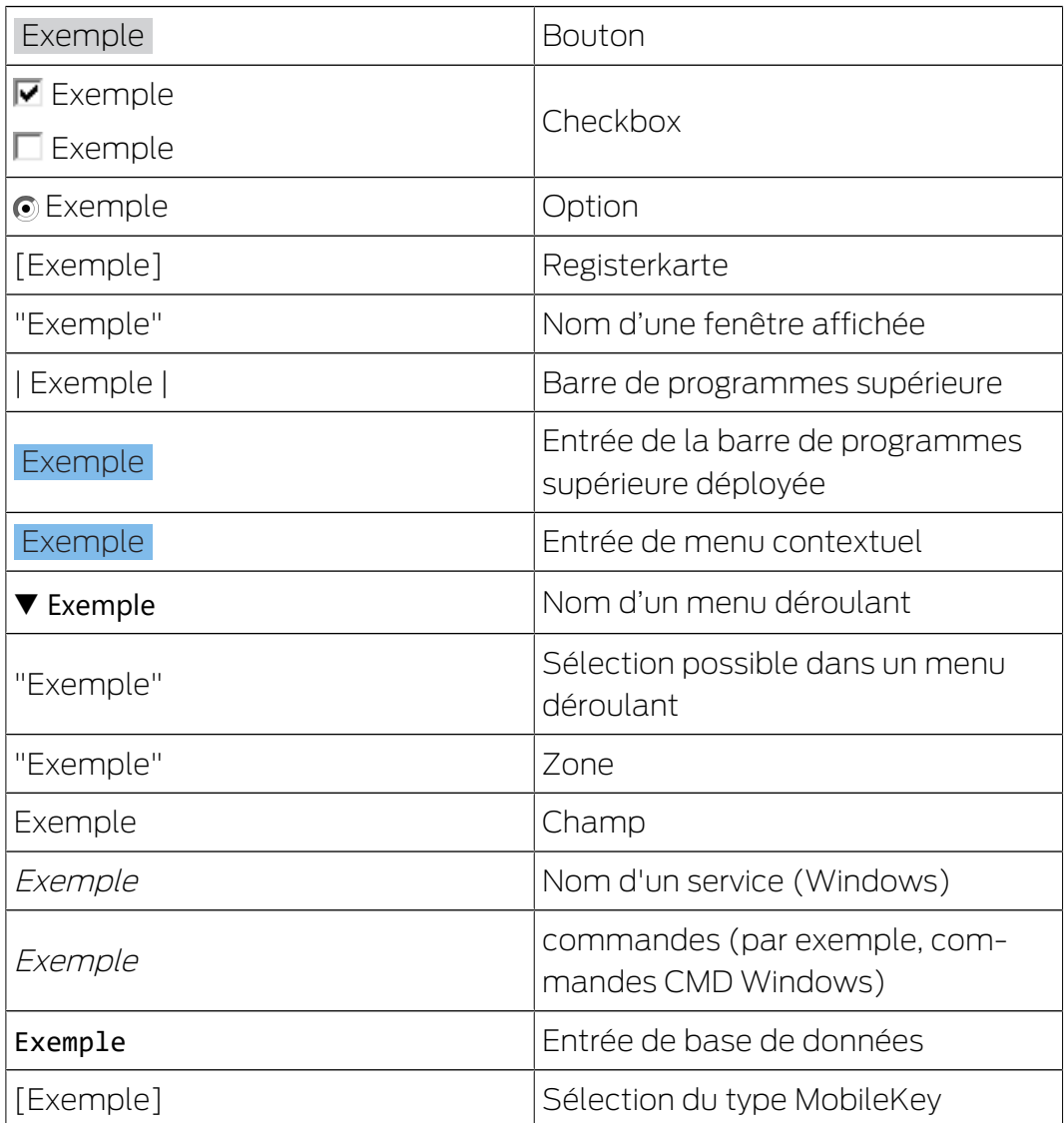

# <span id="page-4-0"></span>2. Description

Smart.XChange est un interface qui automatise l'échange de données entre le logiciel LSM et un système tiers. L'utilisateur peut ainsi exporter un ensemble de données depuis le LSM vers un autre logiciel ou inversement, importer des données dans le LSM. L'échange de données s'effectue à l'aide du format de données « CSV », un fichier texte pour l'enregistrement ou pour l'échange de données à structure simple.

Après une configuration unique (« Mapping ») unique pour l'affectation des ensembles de données, le service fonctionne automatiquement. La notion de « Mapping » signifie ici que vous devez relier une fois, les colonnes du tableau du fichier source aux champs de la base de données LSM afin que Smart.XChange puisse automatiquement transférer les champs correctes dans la base de données LSM.

#### Cas d'utilisation

Smart.XChange est par exemple utilisé dans les cas suivants :

- Importation des données des personnes depuis un système de gestion du personnel pour la gestion des collaborateurs
- Comparaison des données relatives aux portes et bâtiments avec un Computer Aided Facility Management System (CAFM)
- Exportation des informations relatives aux autorisations : Quelles personnes ont le droit de passer à quelles portes ?

#### Quelle est l'utilité de Smart.XChange ?

- Économie de temps grâce à l'importation automatique au lieu de la saisie manuelle, c'est-à-dire plus de double gestion des données
- Consistance des données : Les erreurs lors de la comparaison manuelle sont évitées
- Standardisation et simplification des tâches régulières

# <span id="page-5-0"></span>3. Installation et démarrage

#### 3.1 Installation

- <span id="page-5-1"></span>ü LSM Business Version 3.4 ou plus récente avec module Smart.XChange enregistré
- $\checkmark$  Droits d'administrateur
- $\checkmark$  .NET-Framework (32 octets) 4.5.2 ou plus récent
- $\checkmark$  Microsoft Visual C++ 2017 Redistributable Package (x86)
- 1. Exécuter le fichier d'installation Microsoft Visual C++ 2017 Redistributable Package (x86).
- 2. Exécutez le fichier d'installation.

### 3.2 Vérification de l'installation

- <span id="page-5-2"></span>1. Appuyez simultanément sur la touche Windows et sur la touche R. → Une fenêtre "Exécuter" s'ouvre.
- 2. Saisissez ce qui suit : services.msc
- 3. Cliquez sur le bouton OK .
	- → Une liste des services Windows s'ouvre.
- 4. Recherchez le service SimonsVoss Smart.XChangeService.
- 9 Une inscription manquante indique que l'installation n'a pas été correc-tement effectuée. Dans ce cas, répétez l'installation (voir [Installation](#page-5-1)  $[\triangleright 6]$  $[\triangleright 6]$  $[\triangleright 6]$ .

#### 3.3 Connexion à la base de données

- <span id="page-5-3"></span>1. Démarrez Smart.XChange.
	- → Le masque de saisie s'ouvre.

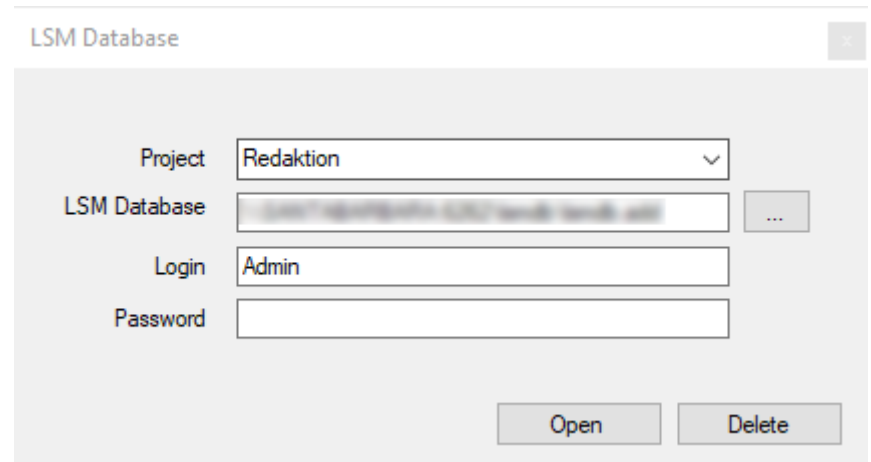

- 2. En cliquant sur la flèche, choisissez un projet ou créez un nouveau projet. Vous créez un nouveau projet en saisissant un nom pour le projet et en poursuivant comme décrit.
	- 9 Vos paramétrages dans le programme sont sauvegardés dans le projet.
- 3. Ouvrez Explorer en cliquant sur le bouton ... .
	- → La fenêtre Explorer s'ouvre.
- 4. Dans Explorer, naviguez vers le fichier lsmdb.add.

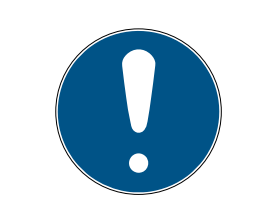

#### **NOTE**

#### Chemin d'accès de la base de données

Le chemin d'accès à la base de données LSM est affiché sur la page d'inscirption du logiciel LSM sous le point Setup dans le champ Data source.

- 5. Saisissez le nom d'utilisateur et le mot de passe.
- 6. Cliquez sur le bouton OK .
	- 9 Une connexion à la base de données est établie.

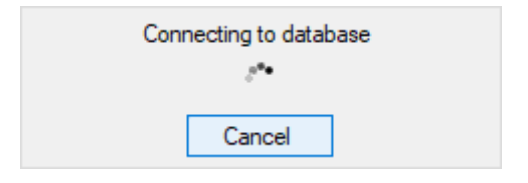

→ Le programme démarre.

# <span id="page-7-0"></span>4. Travailler avec Smart.XChange

L'interface utilisateur du programme se compose de neuf onglets. Grâce aux onglets, vous pouvez configurer le service Smart.XChangeService nécessaire pour la synchronisation.

#### 4.1 Conditions relatives aux fichiers source

<span id="page-7-1"></span>Les fichiers source doivent exister au format CSV.

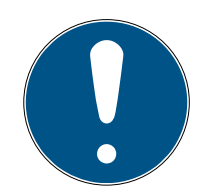

#### **NOTE**

#### Erreur de lecture via caractère spécial

Lorsque les champs du fichier source contiennent des caractères spéciaux et que ces derniers correspondent aux signes de séparation paramétrés, alors Smart.XChange ne peut pas différencier entre les signes de séparation et les caractères spéciaux du texte. Cela entraîne que les champs sont divisés et que l'affectation aux colonnes est perdue. Évitez les caractères spéciaux dans les champs du fichier source. Si vous devez utiliser des caractères spéciaux, vous pouvez les masquer.

- 1. Ouvrez le fichier source.
- 2. Ajoutez des guillemets double au début et à la fin du champ contenant le caractère spécial.
	- 9 Le champ ressemble à ce qui suit : « Contenu ; avec caractère spécial »
- 9 Les caractères spéciaux masqués sont sautés lors de la lecture et n'ont aucune influence sur l'affectation aux colonnes.

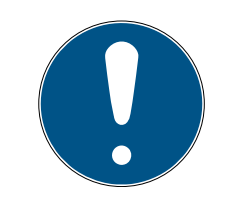

### **NOTE**

#### Longueur des champs

Le nombre maximal de caractères dans les champs de la base de données LSM est limité. Lorsque les champs du fichier source contient plus de caractères, les caractères en trop sont alors ignorés lors de l'importation.

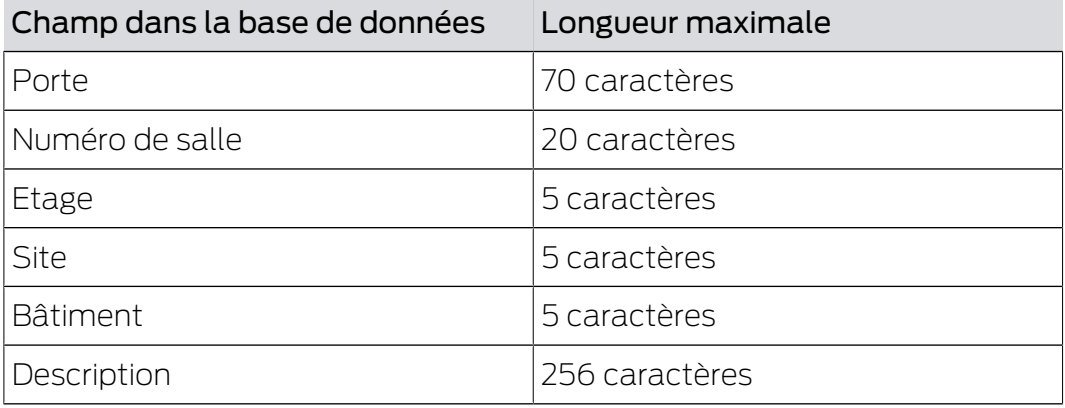

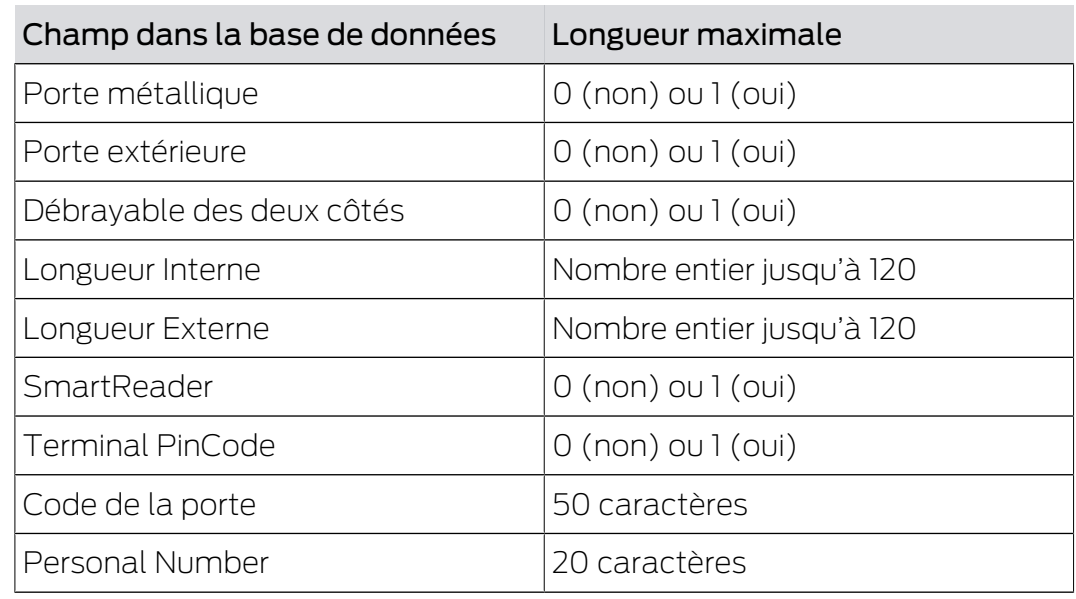

Tab. 1: Longueur de caractères des champs sélectionnés

#### 4.2 Procédure à suivre

- <span id="page-8-0"></span>ü Utilisateur dans Smart.XChange inscrit à la base de données LSM
- $\checkmark$  Installation de fermeture créée dans le LSM
- $\checkmark$  Fichier source existe au format CSV

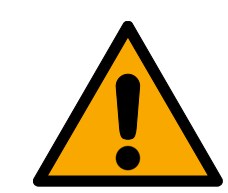

### **PRUDENCE**

#### Perte de données lors de faux paramétrages

Smart.XChange réécrit la base de données LSM. Les données sont perdues lorsque les paramètres ont été fixés par erreur.

- Effectuez une sauvegarde de la base de données LSM avant l'importation.
- 1. Ouvrez Explorer en cliquant sur le bouton ... .
	- 9 La fenêtre Explorer s'ouvre.
- 2. Naviguez vers le fichier source.
- 3. Confirmez la sélection en cliquant sur le bouton « Ouvrir ».
	- → Le fichier source va être lu.
	- → La fenêtre Explorer se ferme.
- 4. Ouvrez la fenêtre Mapping-Viewer en cliquant sur le bouton "Set mapping".
	- → Mapping-Viewer s'ouvre.

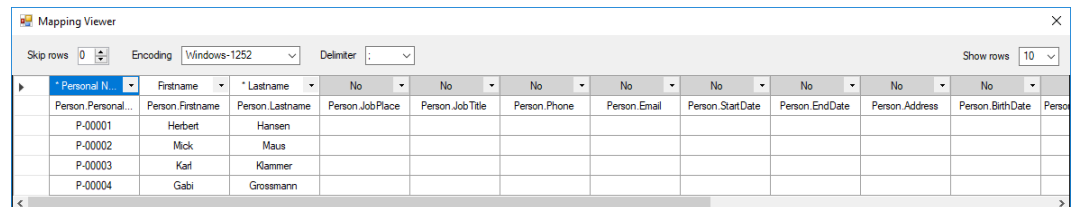

5. Refermez le menu déroulant en cliquant sur la flèche de la ligne supérieure.

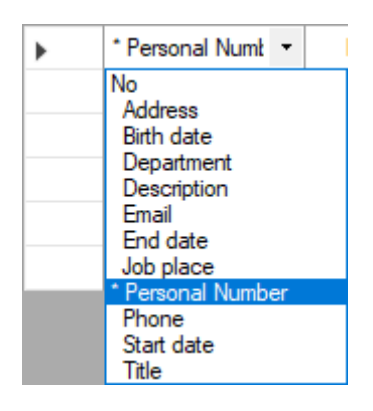

- 6. Sélectionnez les types de données pertinentes (voir tableaux ci-après à partir du Chapitre Créer de nouvelles personnes avec des transpondeurs), au moins les éléments de classification obligatoire (signalisés par une étoile).
- 7. Procédez de la même manière avec les autres colonnes.
- 8. Refermez la fenêtre Mapping-Viewer.
	- 9 La sélection sera automatiquement enregistrée.
- 9. Paramétrez, si souhaité, les options via le bouton en forme de roue dentée.

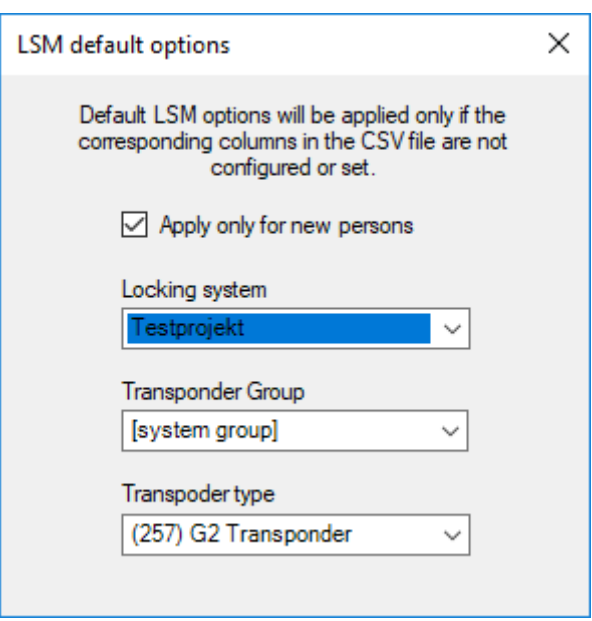

← La fenêtre LSM default objects s'ouvre.

- 10. Refermez la fenêtre LSM default objects.
	- 9 La sélection sera automatiquement enregistrée.
- 11. Paramétrez le plan horaire via le bouton en forme d'horloge (Une fois, toutes les cinq minutes, toutes les heures, tous les jours, toutes les semaines ou tous les mois).
	- → La fenêtre Task's schedule s'ouvre.

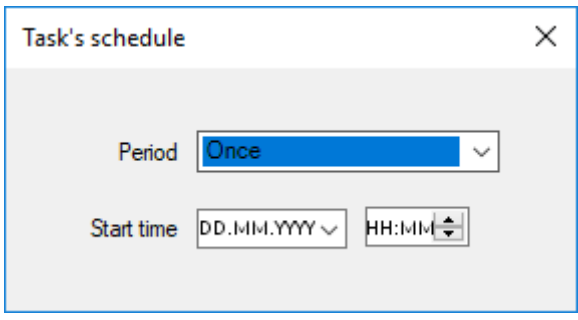

- 12. Refermez la fenêtre Task's schedule.
	- → La sélection sera automatiquement enregistrée.
- 13. Démarrage du service en cliquant sur Activate .
- 9 Le service synchronise les bases de données conformément au plan horaire et aux options paramétrées.

Vous pouvez également démarrer le service via le bouton Run now. Le plan horaire est alors ignoré et le service immédiatement exécuté. Ensuite le service est exécuté conformément au plan horaire.

Si vous fermez le programme, Summary est alors affiché. Ici, vous voyez encore une fois avec quels paramètres le service travaille en arrière-plan après que vous ayez fermé la fenêtre.

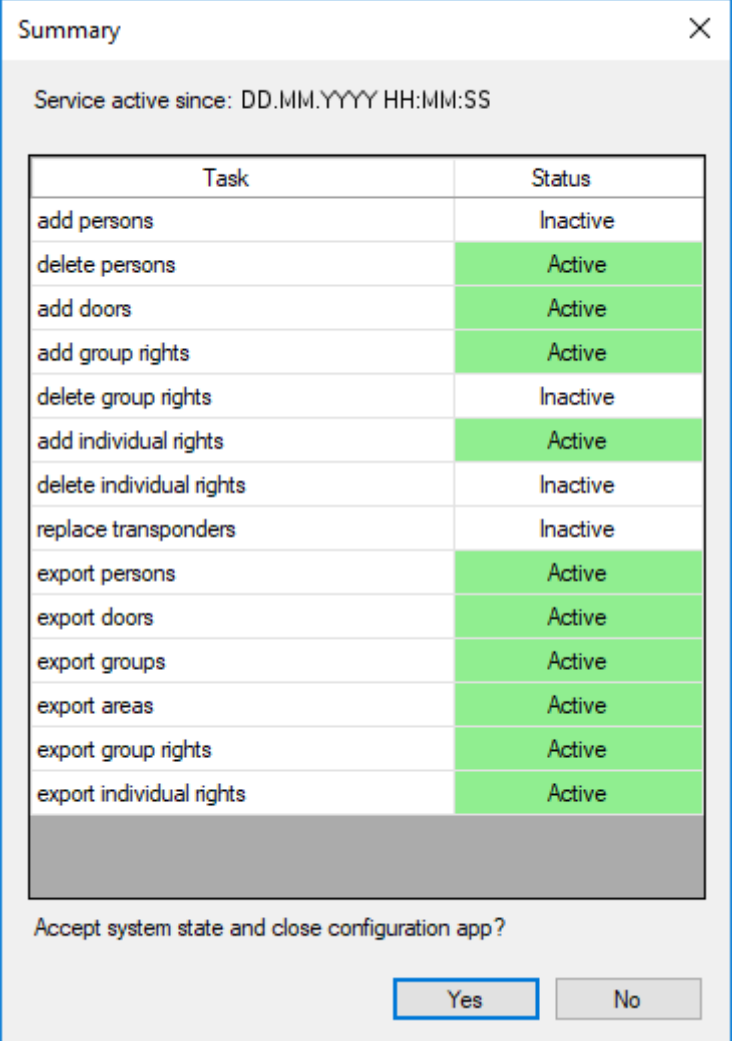

# <span id="page-12-0"></span>5. Importation : Onglets et options

### <span id="page-12-1"></span>5.1 Gestion de toutes les tâches

#### Onglet Tasks

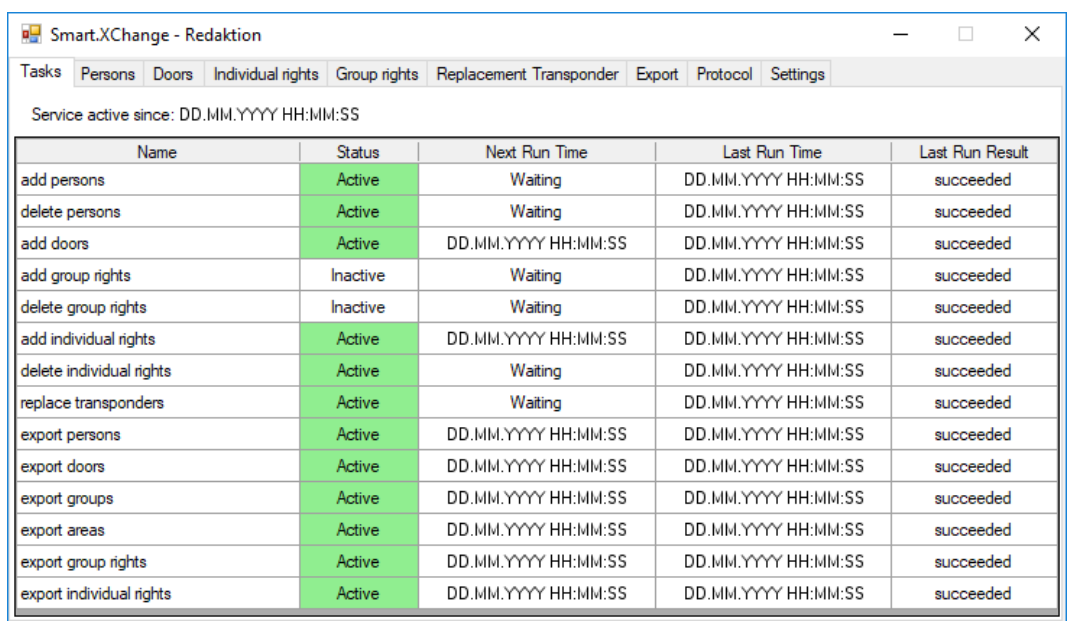

Ici, vous trouvez un aperçu de toutes les tâches pouvant être gérées via Smart.XChange. L'état actuel, l'horaire du prochain démarrage, la dernière exécution et les résultats de la dernière exécution sont affichés sous forme de tableau. Le menu contextuel s'ouvre à l'aide d'un clic avec le bouton droit de la souris sur la tâche concernée.

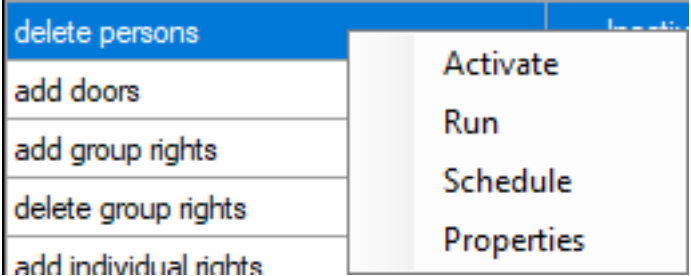

 Activer : Ainsi, vous exécutez les tâches conformément au plan horaire activé.

Exécuter : Ainsi, vous exécutez la tâche immédiatement. Ensuite, la tâche est exécutée conformément au plan horaire activé.

Plan horaire : Ici, vous paramétrez le plan horaire de la tâche.

Éditer : Ici, vous paramétrez comment la tâche se comporte lorsqu'elle est exécutée.

Vous pouvez également consulter l'onglet de la tâche respective avec un double clic.

#### <span id="page-13-0"></span>5.2 Créer de nouvelles personnes avec des transpondeurs

#### Onglet Persons

Copiez ainsi de nouvelles personnes depuis le fichier source dans la base de données du logiciel LSM. Une personne est identifiée de manière unique par son numéro d'immatriculation (champ Personal Number dans Mapping-Viewer). Pour afficher le tableau du logiciel LSM, il suffit d'indiquer aussi le nom (champ Lastname dans Mapping-Viewer). C'est la raison pour laquelle ces informations sont obligatoires (\*).

#### Vue des associations : Paramètres

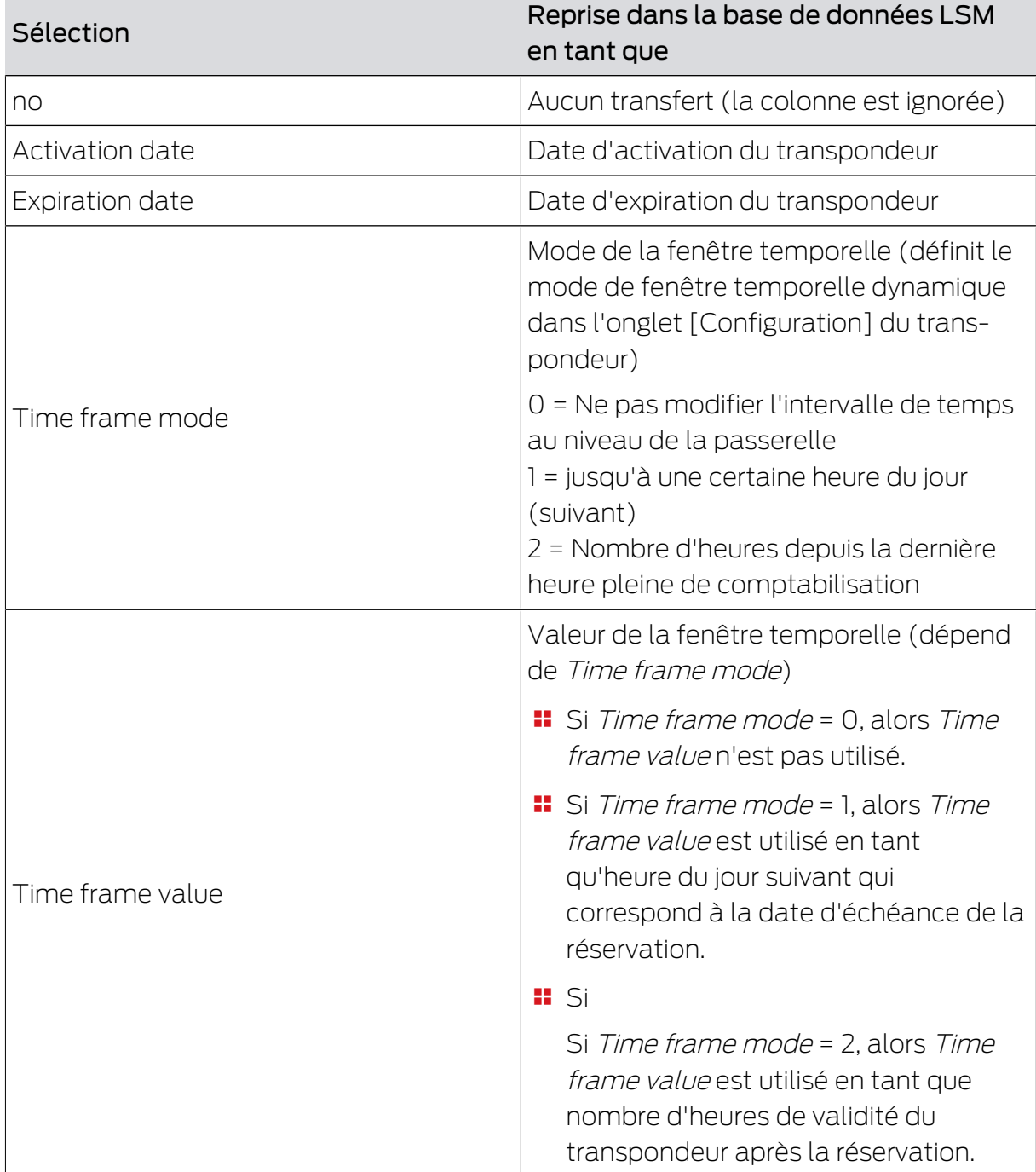

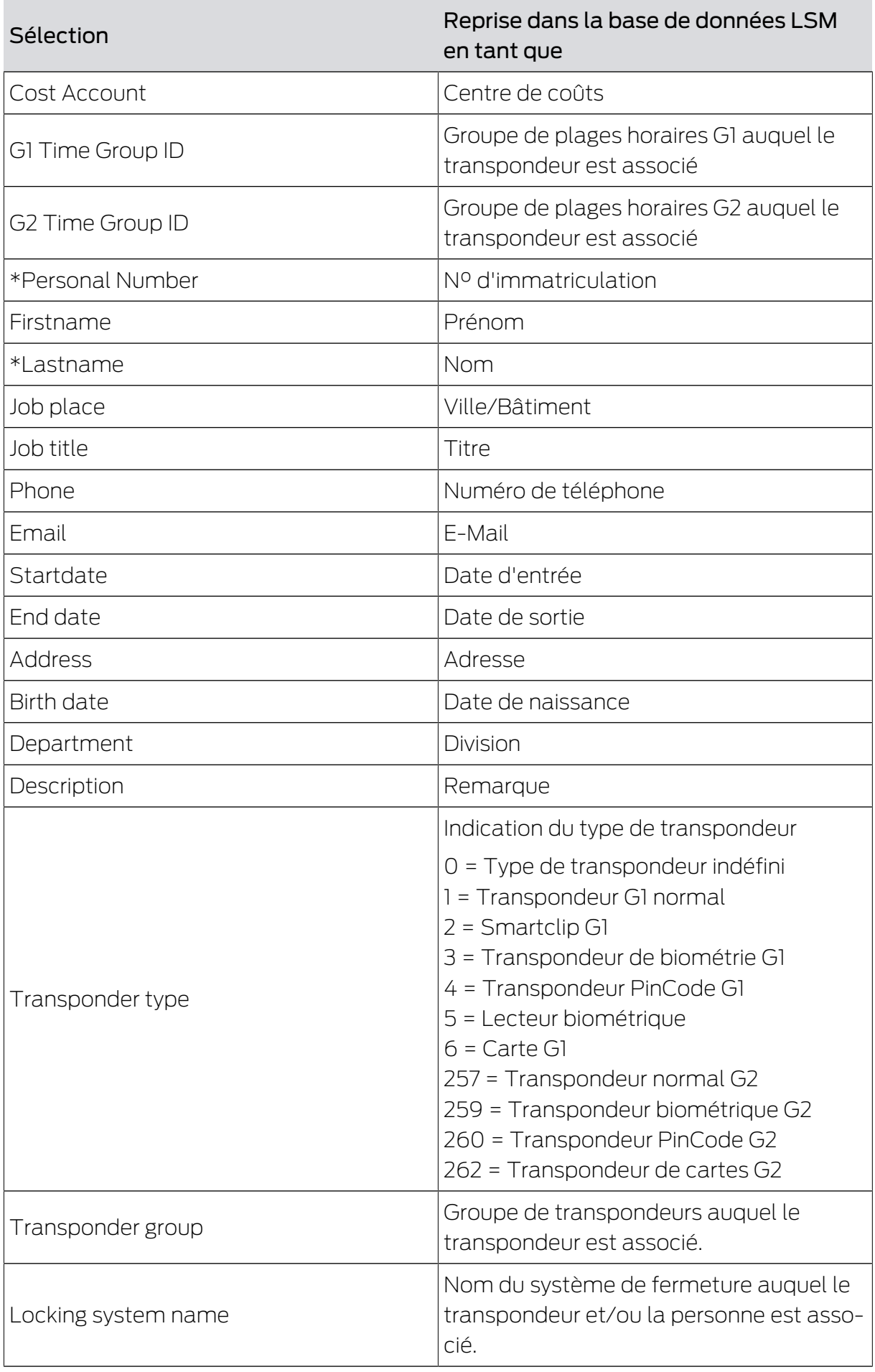

#### Remarque concernant G1 Time Group ID/G2 Time Group ID et Transponder group

La valeur de cartographie G1 Time Group ID ou G2 Time Group ID peut uniquement être associée à l'une des deux valeurs de base de données :

TransponderGroup.TimeGroupID ou TransponderGroup.TimeGroupG2ID

#### Transponder.TimeGroupG1ID ou Transponder.TimeGroupG2ID

Dans le logiciel LSM, vous pouvez associer un groupe de transpondeurs (TransponderGroup) à un groupe de plages horaires (TimeGroup) afin d'accorder des autorisations temporelles à plusieurs personnes simultanément (=TransponderGroup.TimeGroup). Le logiciel LSM permet d'identifier les transpondeurs dotés de budgets-temps contrôlés par groupe : Dans l'onglet [Configuration], dans la zone "Groupe de plages" se trouve dans le menu déroulant ▼ G1 ou ▼ G2 un supplément entre crochets après le groupe de plages horaires. Ce supplément indique le groupe de transpondeurs doté d'un groupe de plages horaires qui définit le groupe de plages horaires de ce transpondeur. Associez la valeur de cartographique G1 Time Group ID ou G2 Time Group ID à la valeur de base de données Transponder.TimeGroupG1ID ou Transponder.TimeGroupG2ID.

Si vous souhaitez associer différentes autorisations temporelles à des transpondeurs individuels issus d'un groupe de transpondeurs doté d'un groupe de plages horaires, vous pouvez également associer directement un groupe de plages horaires à ces transpondeurs

(=Transponder.TimeGroup). Vous écrasez ainsi l'autorisation temporaire résultant de l'appartenance du transpondeur à un groupe de transpondeurs doté d'un groupe de plages horaires

(TransponderGroup.TimeGroup) (Transponder.TimeGroup >

TransponderGroup.TimeGroup). Associez la valeur de cartographique G1 Time Group ID ou G2 Time Group ID à la valeur de base de données

TransponderGroup.TimeGroupID ou TransponderGroup.TimeGroupG2ID.

#### Task options

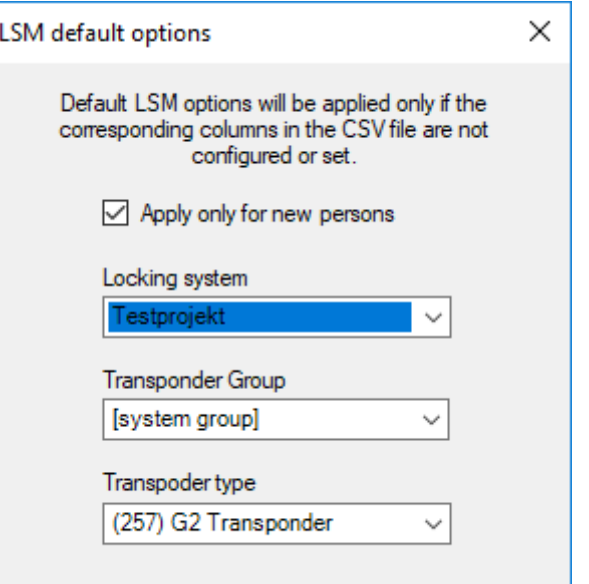

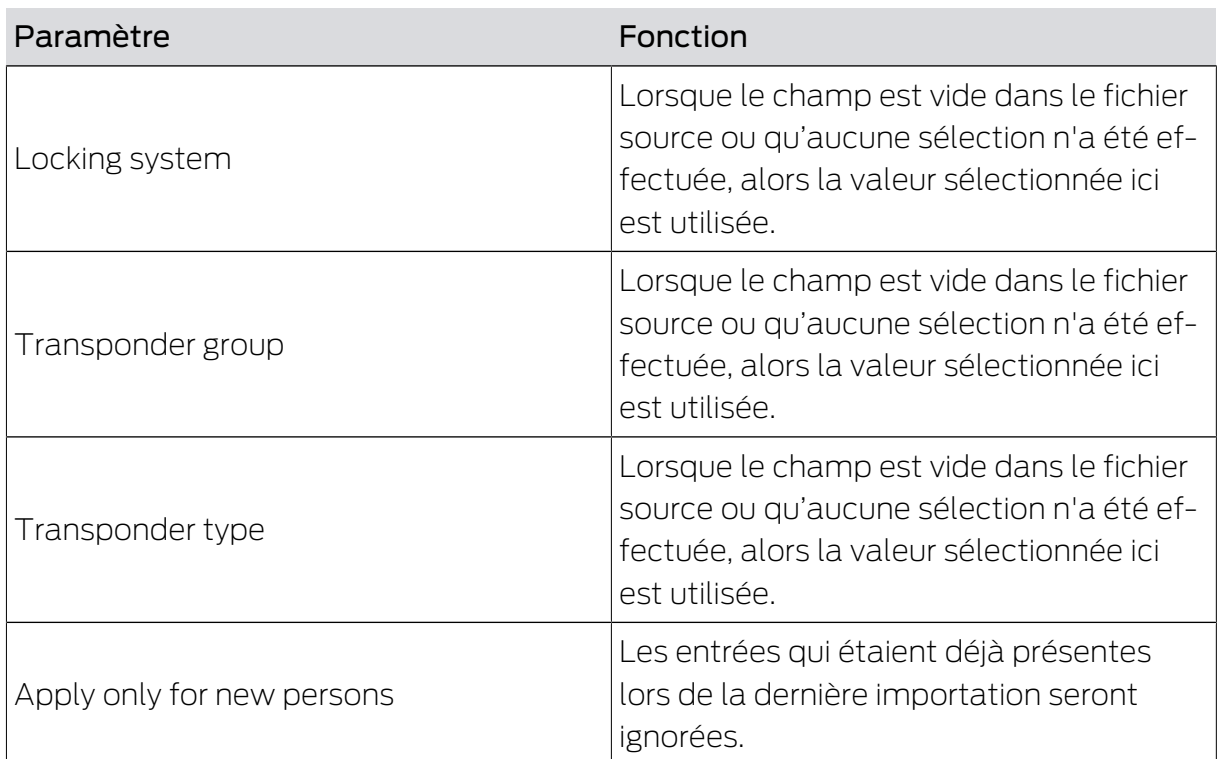

Remarques

- Si un type de transpondeur est indiqué mais qu'aucun transpondeur ne l'est, un transpondeur est créé et attribué à la personne.
- Un transpondeur d'un autre type n'ayant pas encore été programmé peut déjà être associé à une personne. Dans ce cas, le type de ce transpondeur est remplacé par le type indiqué.
- Si un type de transpondeur est indiqué, mais qu'un transpondeur programmé a déjà été associé à la personne, cette indication est sans effet.
- Si un groupe de transpondeurs est indiqué, le nom du système de fermeture doit être spécifié.
- Si aucun groupe de transpondeurs n'est indiqué, mais qu'un nom de système de fermeture est spécifié, le groupe de transpondeurs correspond au groupe de système du système de fermeture.
- Si un groupe de transpondeurs est indiqué, le transpondeur est associé à ce groupe. Exception : Le transpondeur est déjà associé à un groupe de transpondeurs du système de fermeture.
- Si un groupe de transpondeurs est indiqué, le transpondeur est déplacé dans ce groupe s'il est déjà associé à un groupe de transpondeurs.

#### <span id="page-17-0"></span>5.3 Désactiver des transpondeurs/supprimer des personnes

#### Onglet Persons

Vous supprimez des personnes et supprimer/désactiver/déconnecter les transpondeurs qui sont mentionnés dans le fichier source. Une personne est clairement identifiée via le numéro de personnel (Personal Number), afin que les actions choisies puissent être appliquées à ces personnes. C'est la raison pour laquelle cette information est obligatoire (\*).

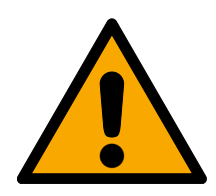

## **PRUDENCE**

#### Perte de données

Si le numéro de personnel du fichier source est incorrect, des actions non voulues seront alors utilisées sur d'autres personnes.

Veuillez à ce que le numéro de personnel du fichier source soit correct.

#### Aperçu des classifications : Paramétrages

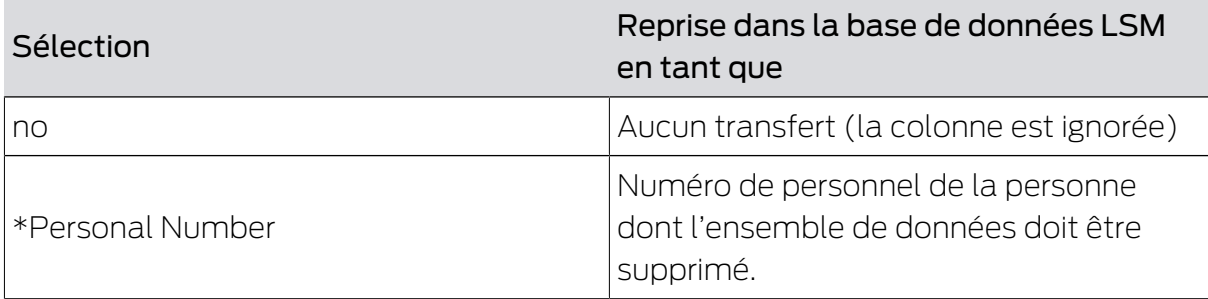

#### Task options

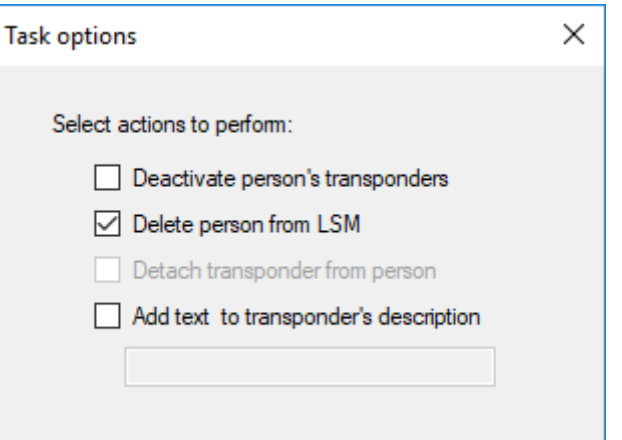

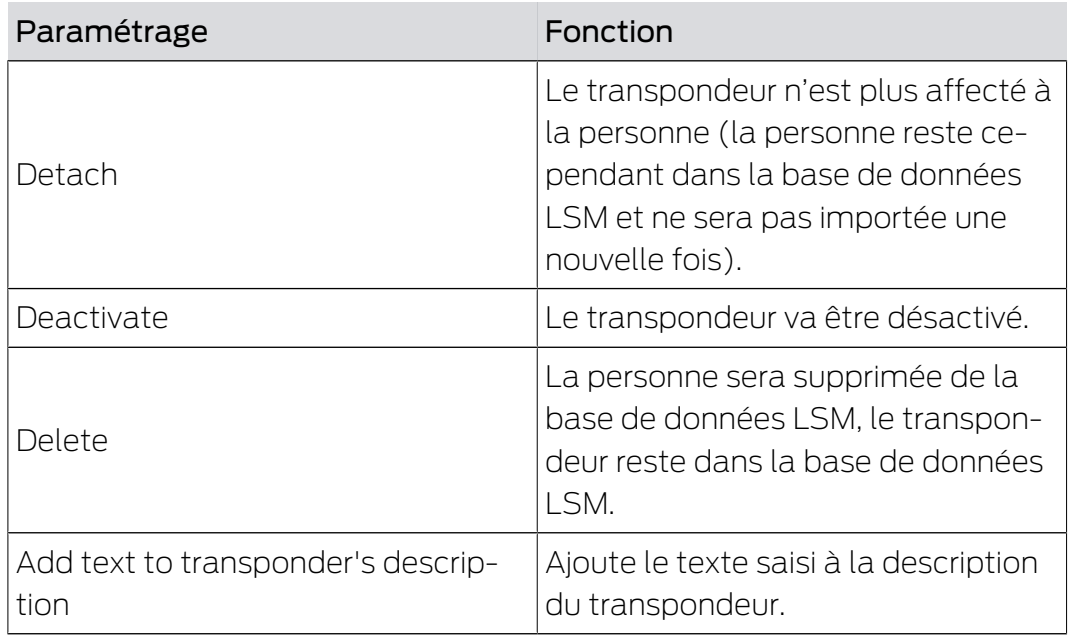

#### <span id="page-18-0"></span>5.4 Ajouter de nouvelle portes avec fermeture

#### Onglet Doors

Vous copiez ainsi les nouvelles portes du fichier source dans la base de données LSM. La porte est clairement identifiable (Door code). La désignation de la porte est nécessaire pour l'affichage de la matrice dans le LSM (Door name). C'est la raison pour laquelle ces informations sont obligatoires (\*).

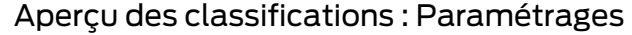

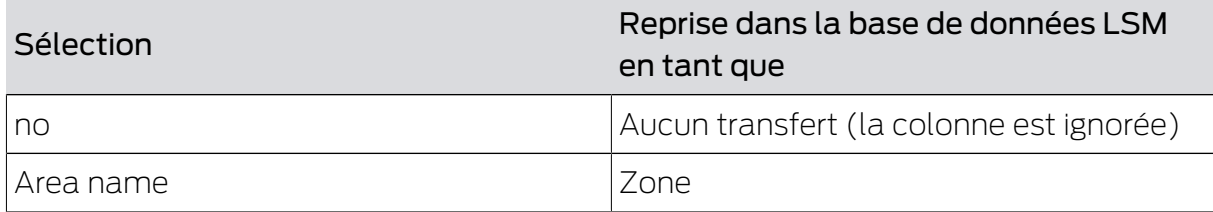

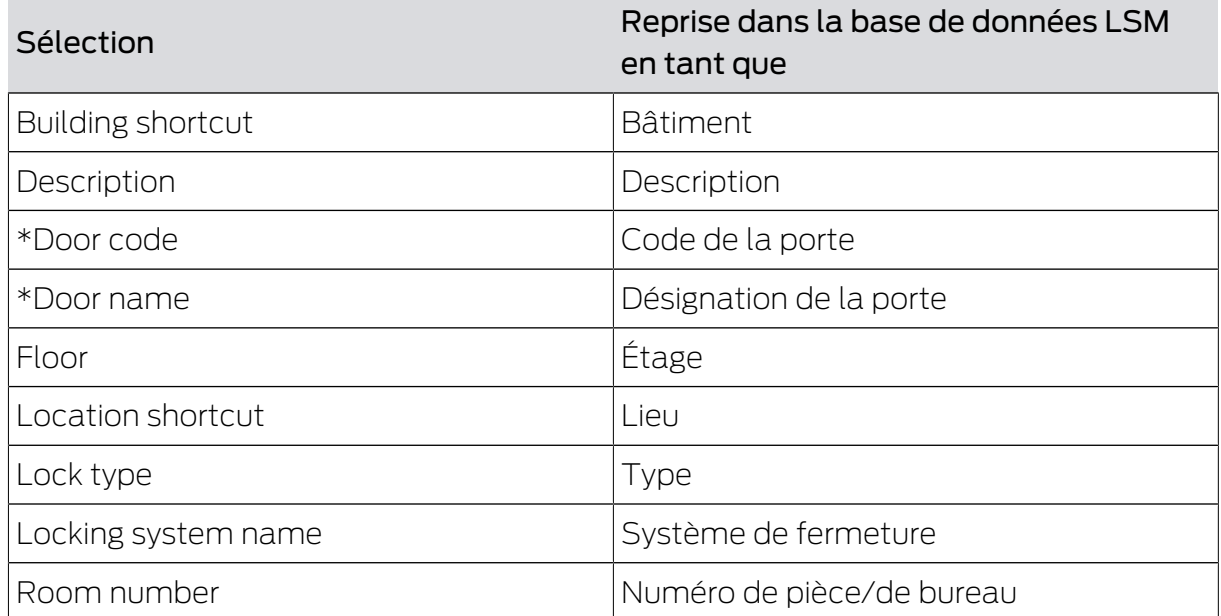

## Task options

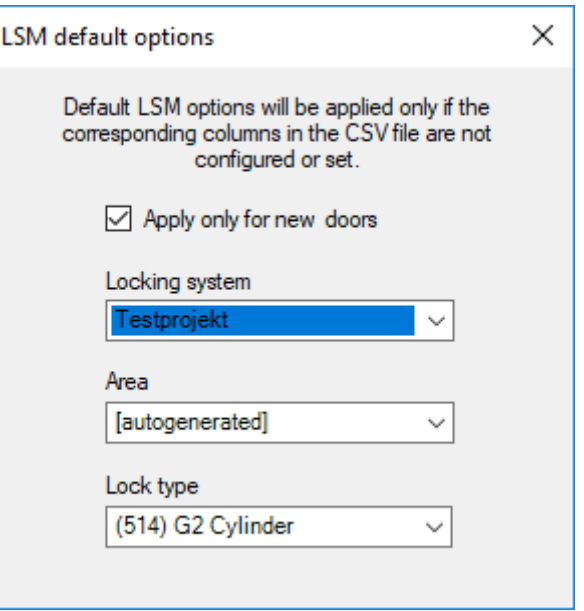

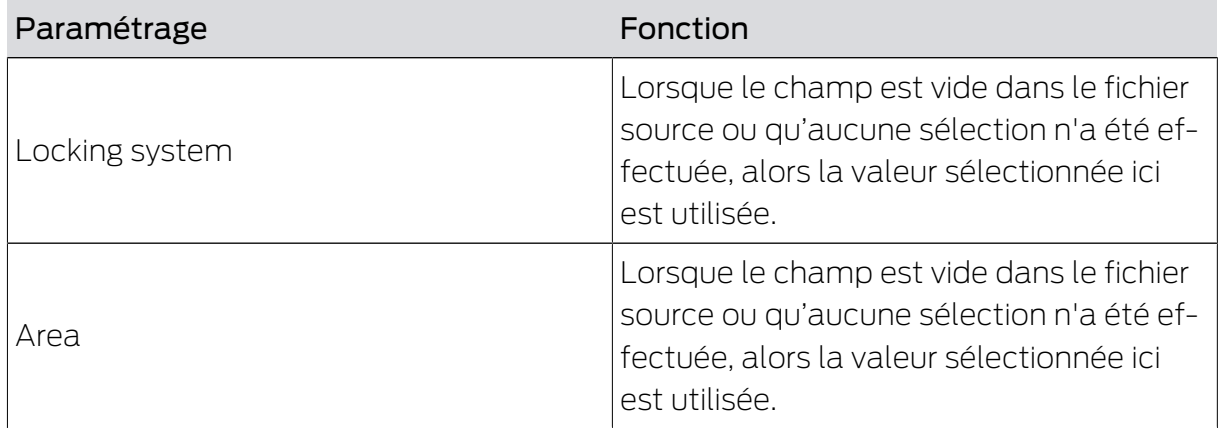

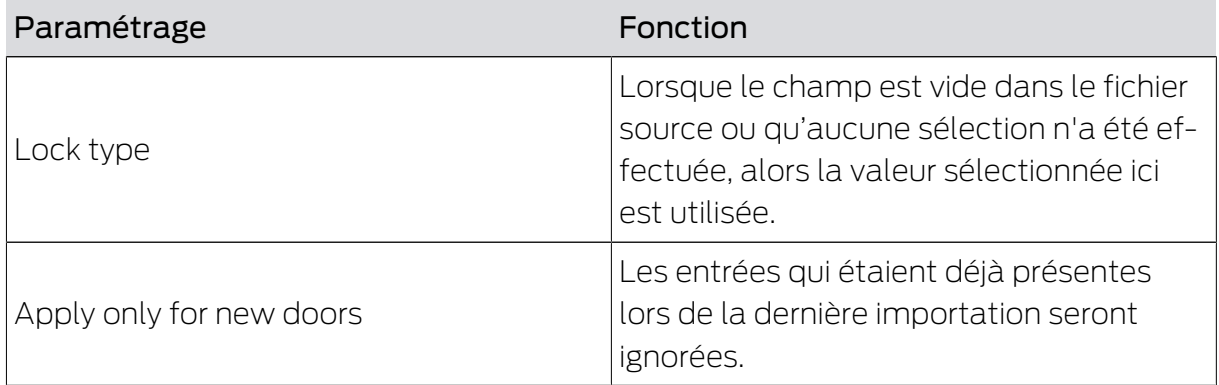

#### 5.5 Ajouter des autorisations individuelles

<span id="page-20-0"></span>Vous copiez ainsi les autorisations individuelles du fichier source dans la base de données LSM. Les autorisations individuelles se composent d'une porte clairement identifiable (Door code) et d'une personne clairement identifiable (Personal Number). C'est la raison pour laquelle ces informations sont obligatoires (\*).

#### Aperçu des classifications : Paramétrages

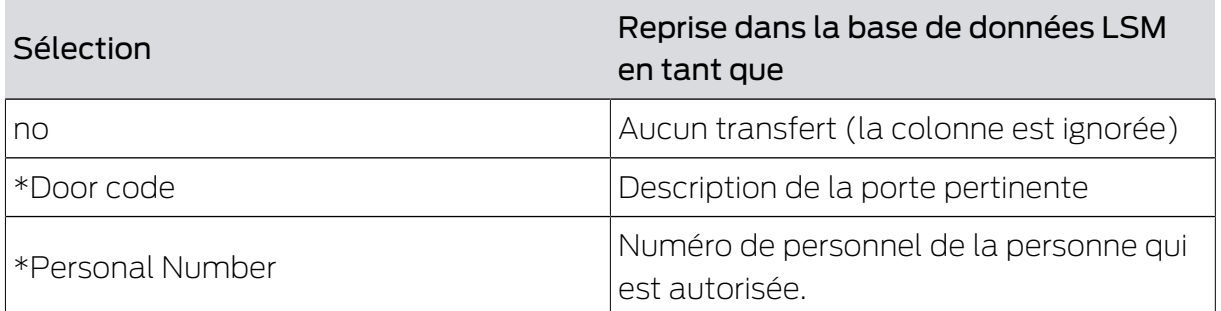

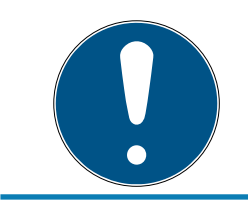

#### **NOTE**

#### Aucun paramétrage

La fenêtre Task options n'est pas disponible pour cette tâche.

#### 5.6 Supprimer des autorisations individuelles

<span id="page-20-1"></span>Vous supprimez ainsi les autorisations individuelles mentionnées dans le fichier source de la base de données LSM. Les autorisations individuelles se composent d'une porte clairement identifiable (Door code) et d'une personne clairement identifiable (Personal Number). C'est la raison pour laquelle ces informations sont obligatoires (\*).

#### Aperçu des classifications : Paramétrages

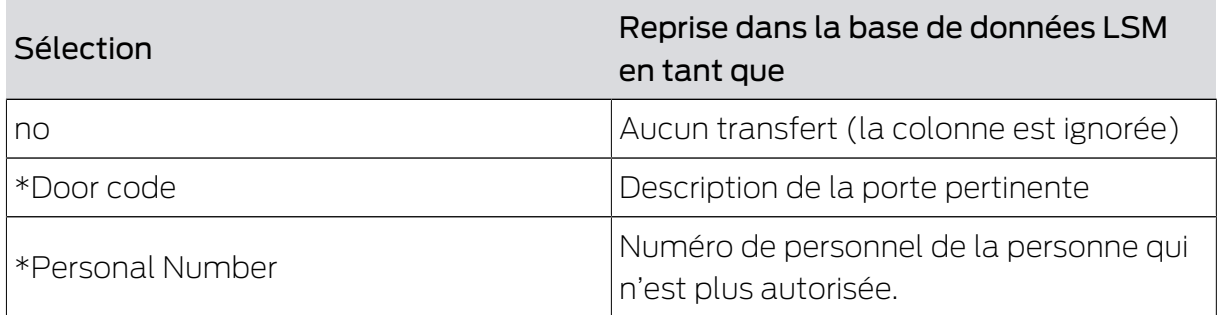

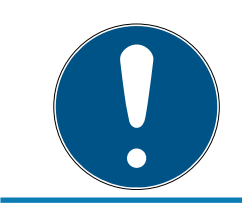

#### **NOTE**

#### Aucun paramétrage

La fenêtre Task options n'est pas disponible pour cette tâche.

#### 5.7 Ajouter des autorisations de groupe

<span id="page-21-0"></span>Vous copiez ainsi les autorisations de groupe du fichier source dans la base de données LSM. Les autorisations de groupe se composent d'un groupe de transpondeurs clairement identifiable (Transponder group), qui est autorisé à accéder à un secteur clairement identifiable (Area name). C'est la raison pour laquelle ces informations sont obligatoires (\*).

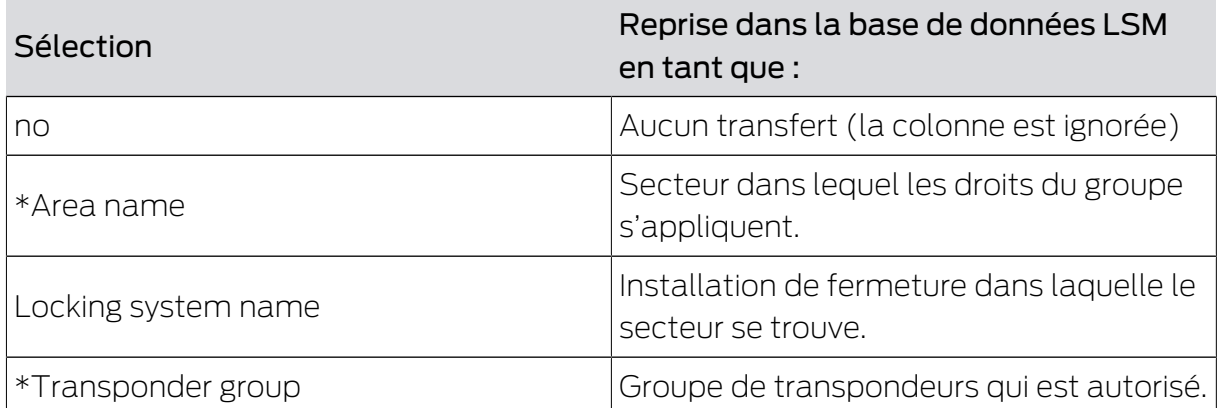

#### Aperçu des classifications : Paramétrages

#### Task options

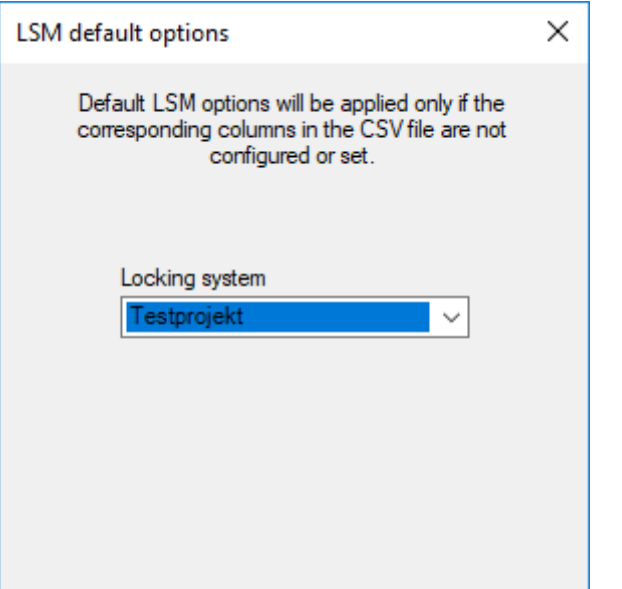

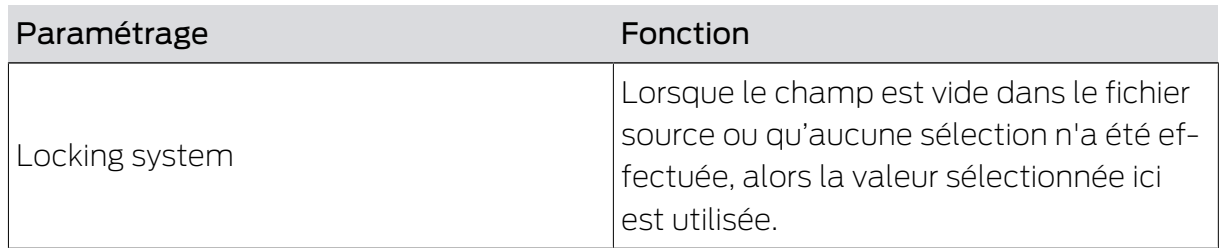

#### 5.8 Supprimer des autorisations de groupe

<span id="page-22-0"></span>Vous supprimez ainsi les autorisations du groupe mentionnées dans le fichier source de la base de données LSM. Les autorisations de groupe se composent d'un groupe de transpondeurs clairement identifiable (Transponder group), qui est autorisé à accéder à un secteur clairement identifiable (Area name). C'est la raison pour laquelle ces informations sont obligatoires (\*).

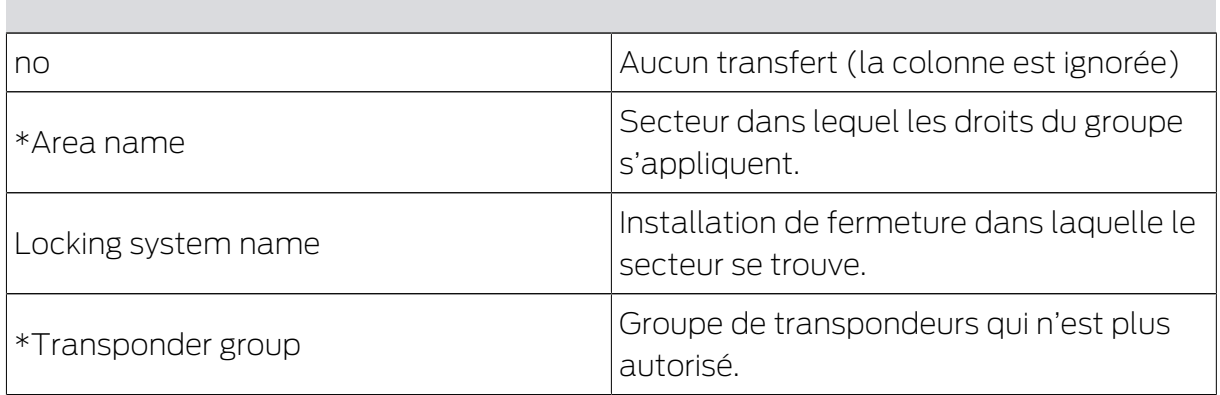

#### Aperçu des classifications : Paramétrages

#### Task options

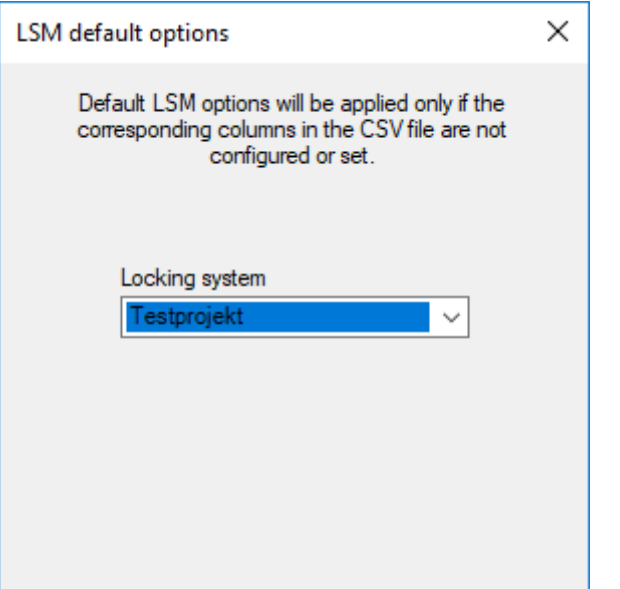

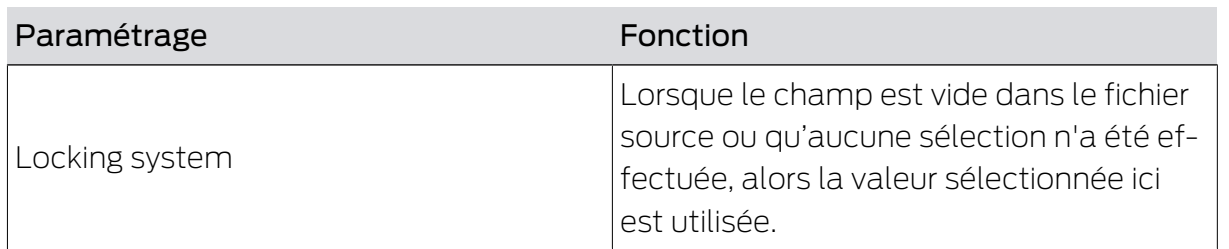

#### 5.9 Transpondeur de remplacement

<span id="page-23-0"></span>Vous désactivez ainsi le transpondeur des personnes dont le numéro de personnel correspond à celui du fichier source. Le programme crée simultanément un transpondeur de remplacement. Pour ce faire, la personne doit être clairement identifiable via son numéro de personnel (Personal Number). C'est la raison pour laquelle cette information est obligatoire (\*).

#### Aperçu des classifications : Paramétrages

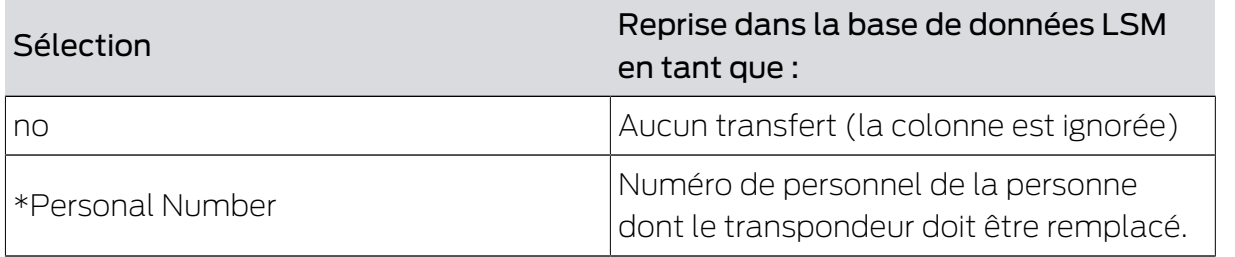

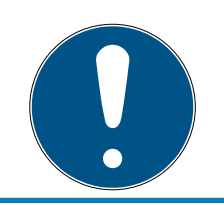

#### **NOTE**

#### Aucun paramétrage

La fenêtre Task options n'est pas disponible pour cette tâche.

# <span id="page-24-0"></span>6. Exportation : Données

### <span id="page-24-1"></span>6.1 Procédure à suivre

#### Onglet Export

Avec Smart.XChange, vous pouvez exporter les ensembles de données de la base de données LSM dans un format d'échange CSV étendu. Si vous exportez les données dans ce format d'échange, vous pouvez alors les éditer et par exemple les importer dans des systémes de gestion de personnel.

- 1. Ouvrez Explorer en cliquant sur le bouton ... .
	- 9 La fenêtre Explorer s'ouvre.
- 2. Déterminez le fichier cible.
- 3. Confirmez la sélection en cliquant sur le bouton Enregistrer . → La fenêtre Explorer se ferme.
- 4. Paramétrez le plan horaire via le bouton en forme d'horloge.

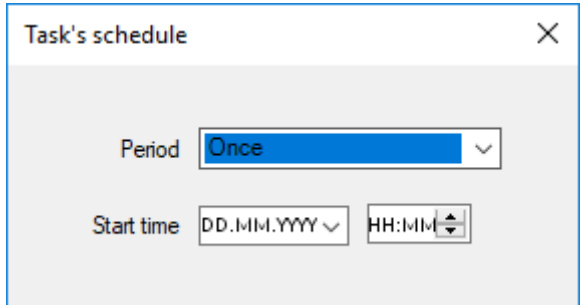

- 5. Refermez la fenêtre "Task's schedule".
	- → La sélection sera automatiquement enregistrée.
- 6. Démarrage du service en cliquant sur le bouton Activate .
	- 9 Le bouton Activate sera remplacé par le bouton Deactivate .
- 9 Le service exporte les données sélectionnées conformément au plan horaire.

### <span id="page-25-0"></span>6.2 Exporter le données du personnel

#### Export persons

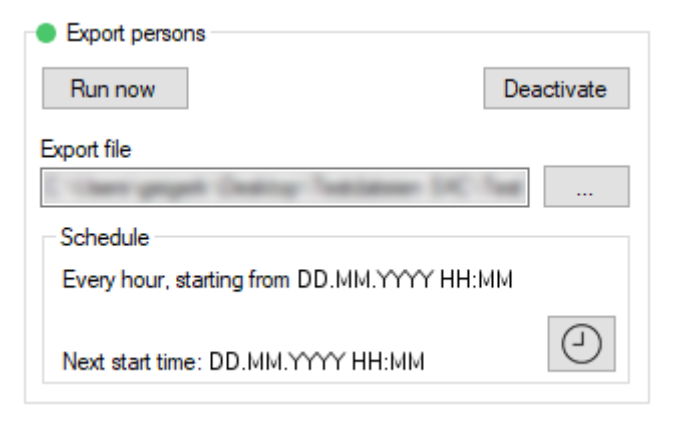

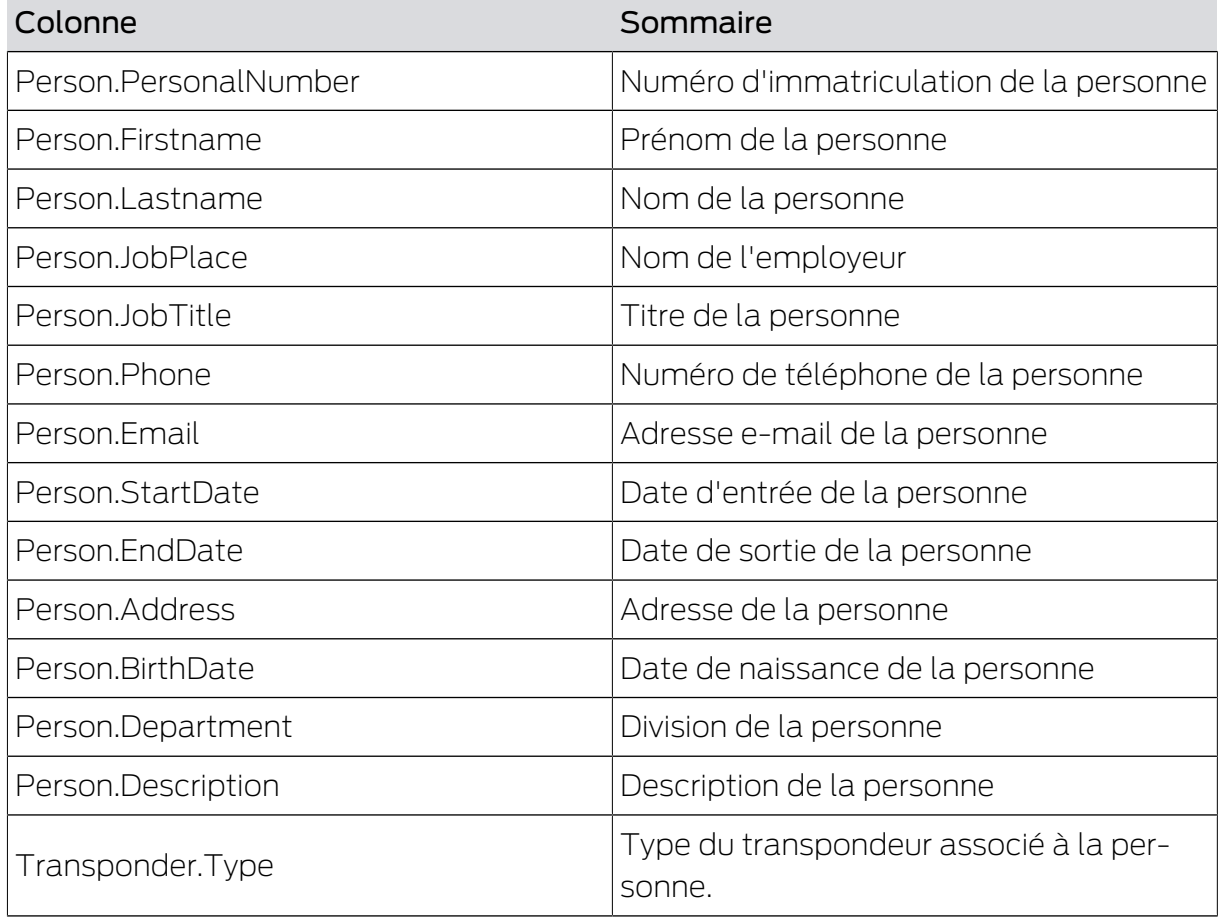

# Smart.XChange (Manuel) 6.. Exportation : Données

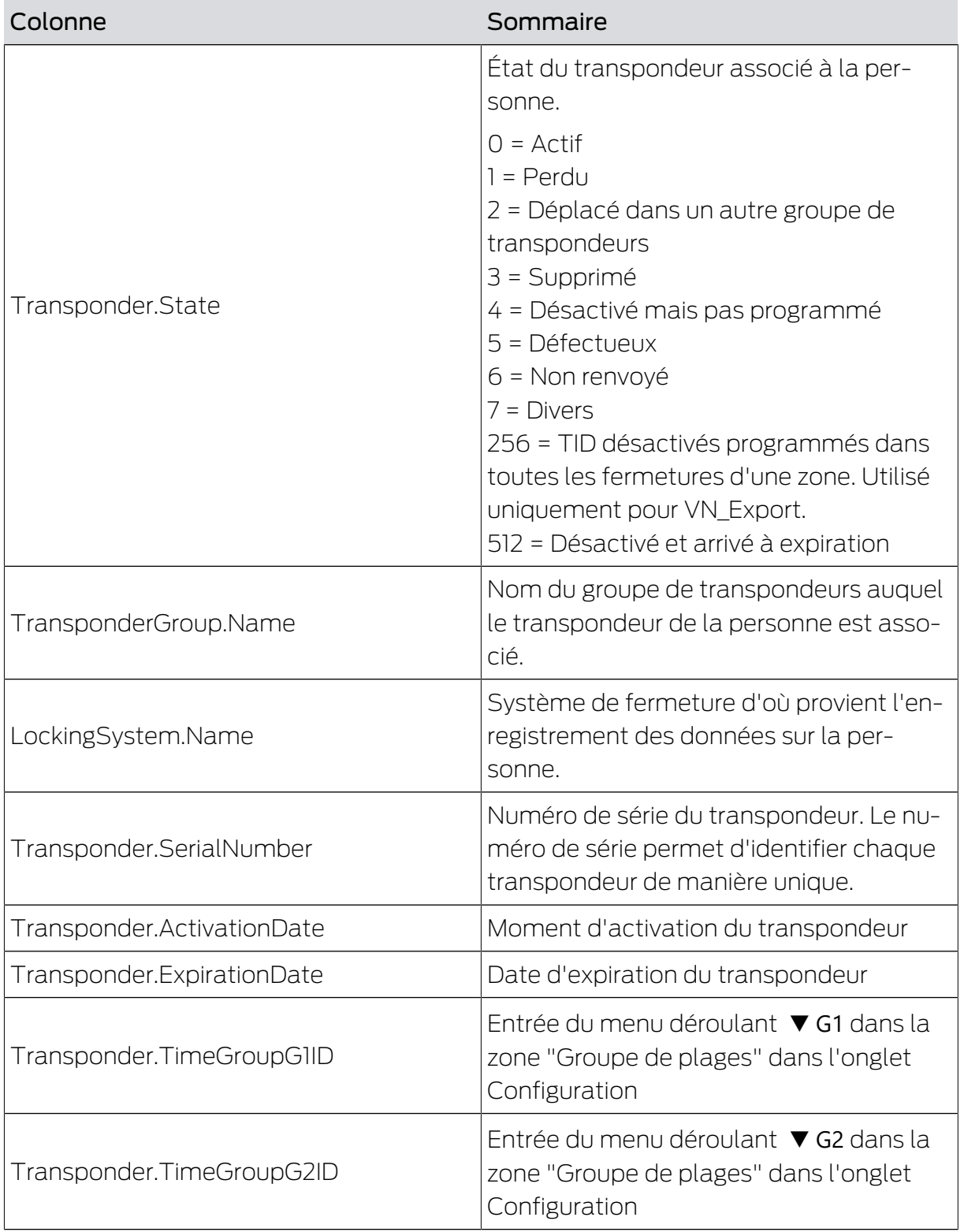

# Smart.XChange (Manuel) 6.. Exportation : Données

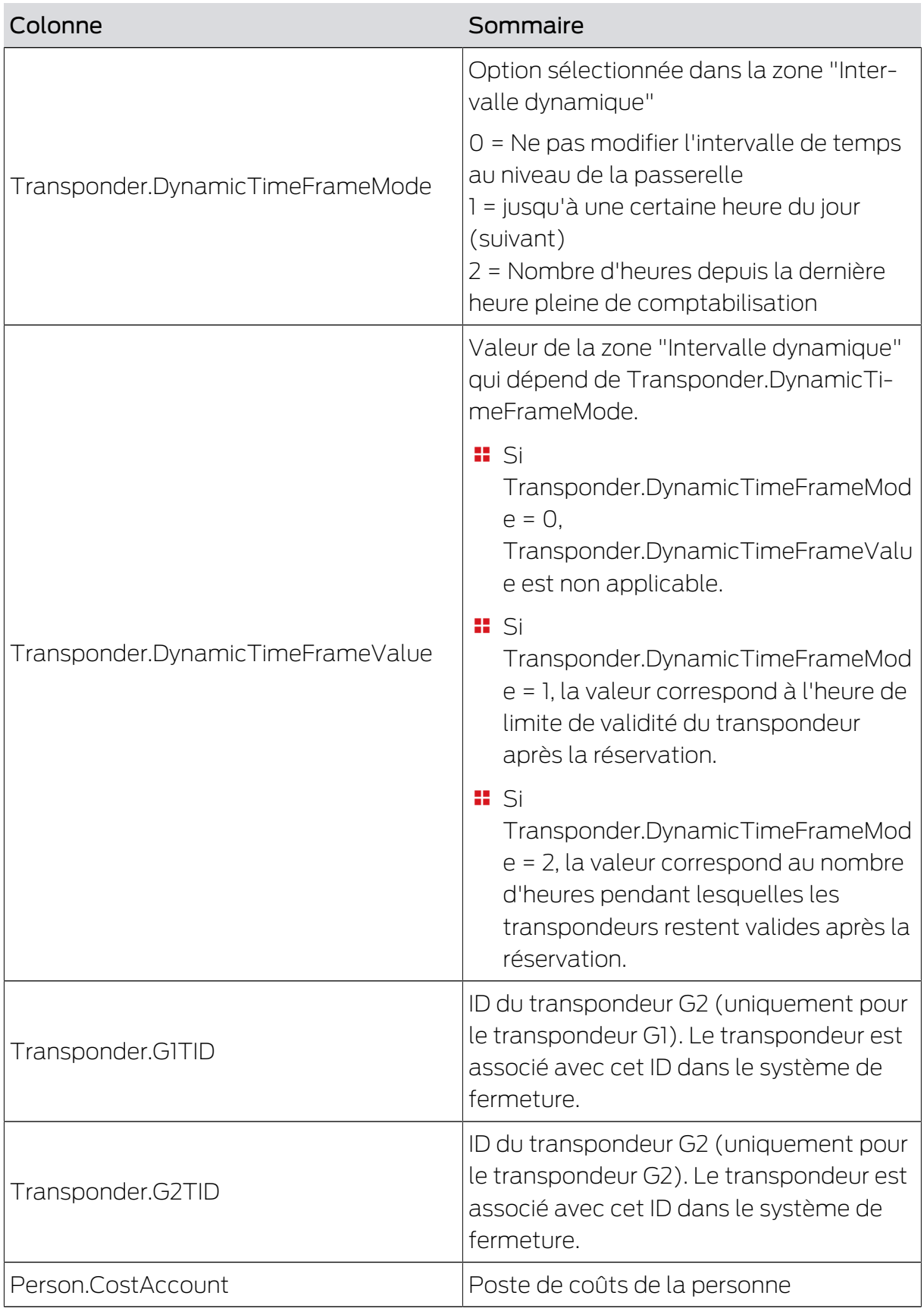

### <span id="page-28-0"></span>6.3 Exporter des groupes de transpondeurs

#### Export groups

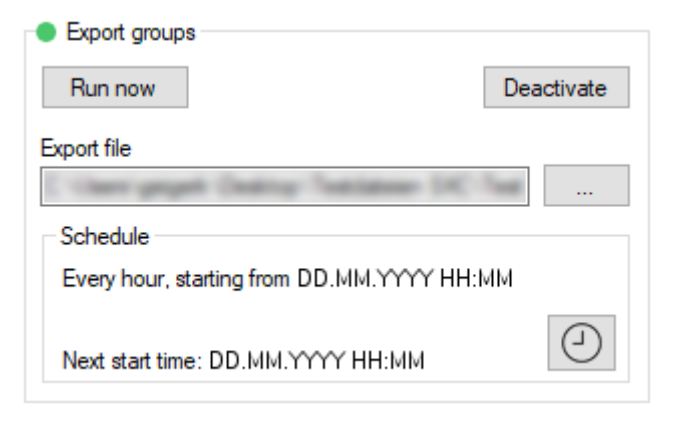

Vous exportez un fichier CSV avec les colonnes suivantes :

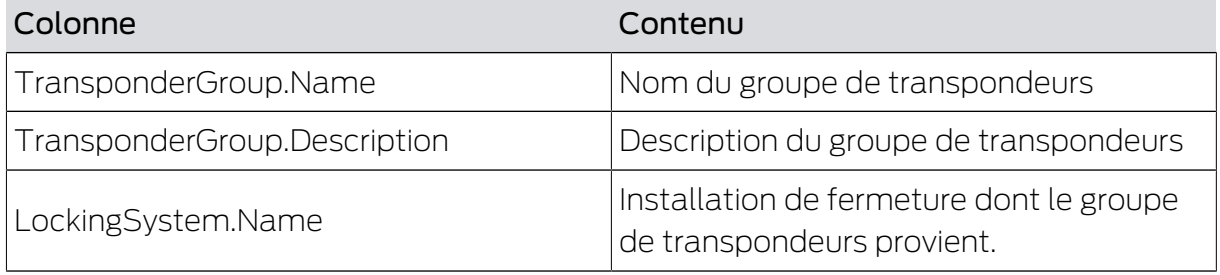

#### <span id="page-28-1"></span>6.4 Exporter des droits individuels

#### Export individual rights

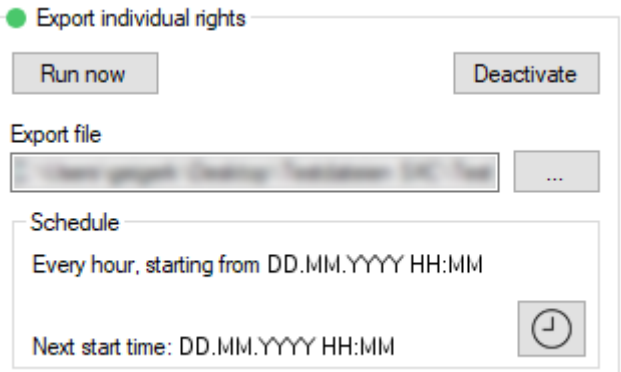

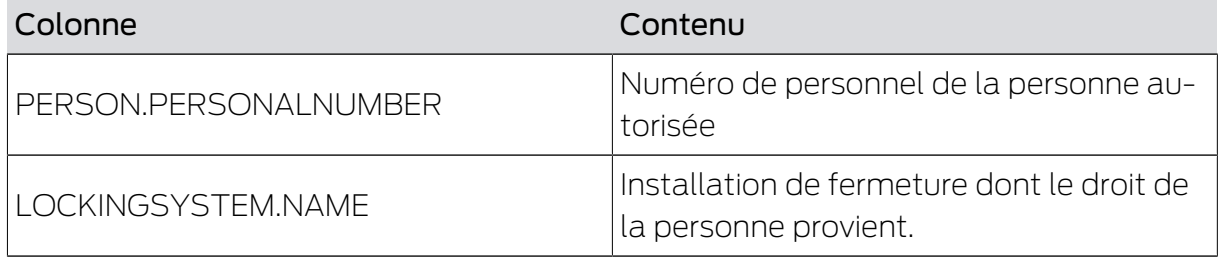

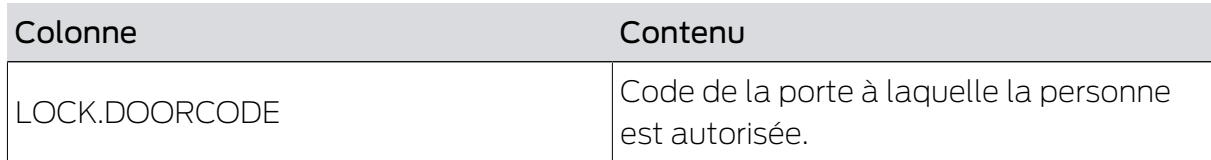

## <span id="page-29-0"></span>6.5 Exporter des portes

#### Export doors

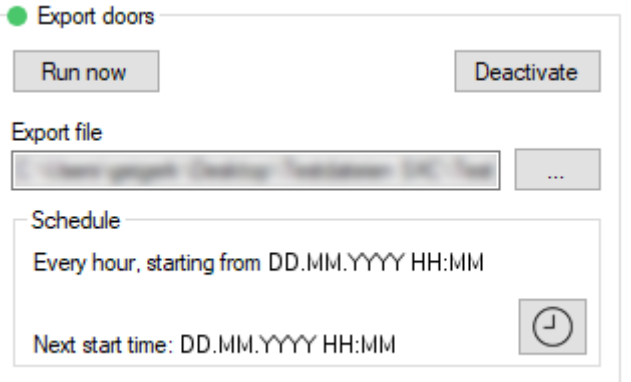

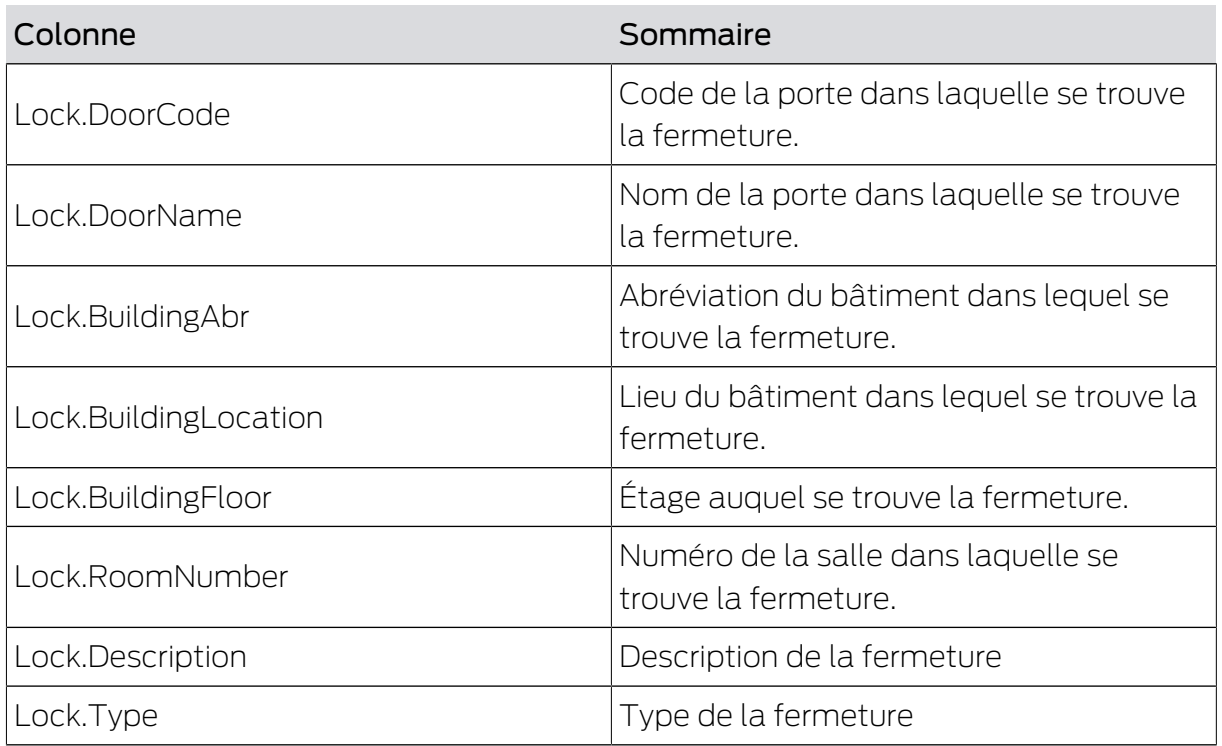

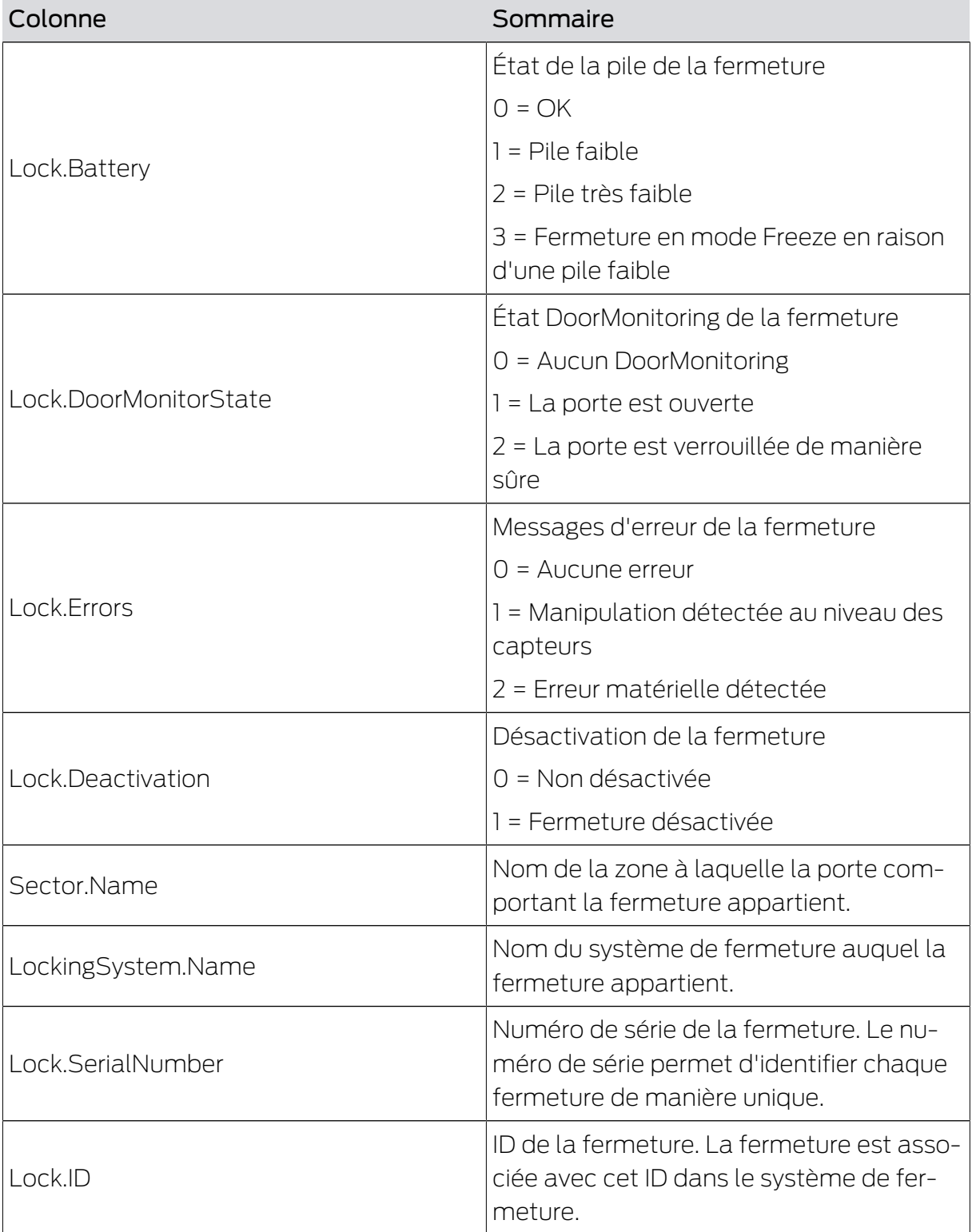

### <span id="page-31-0"></span>6.6 Exporter des secteurs

#### Export areas

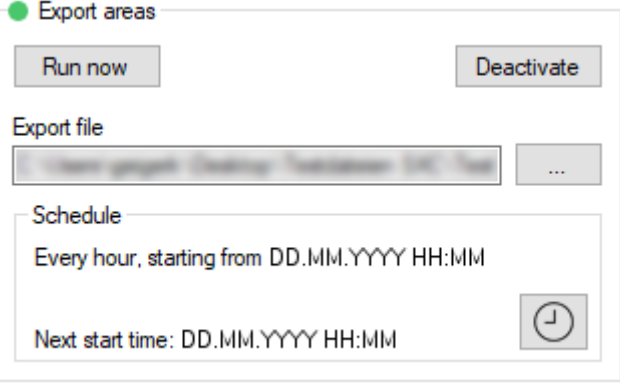

Vous exportez un fichier CSV avec les colonnes suivantes :

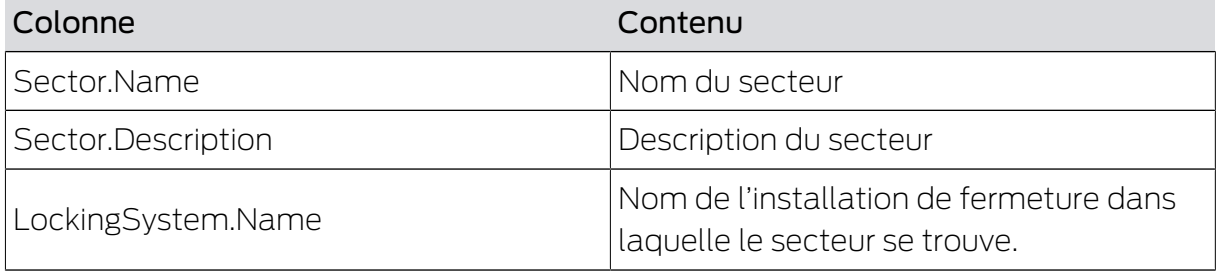

#### <span id="page-31-1"></span>6.7 Exporter les données du groupe

#### Export group rights

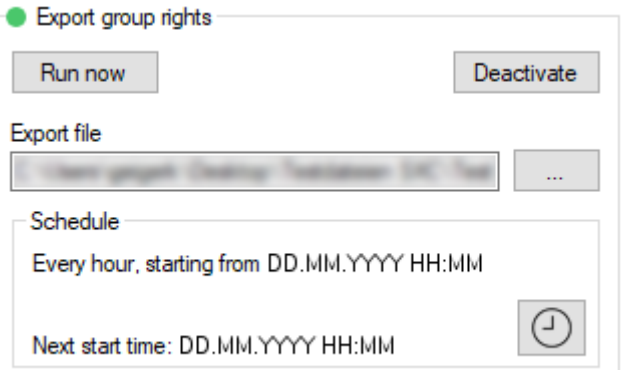

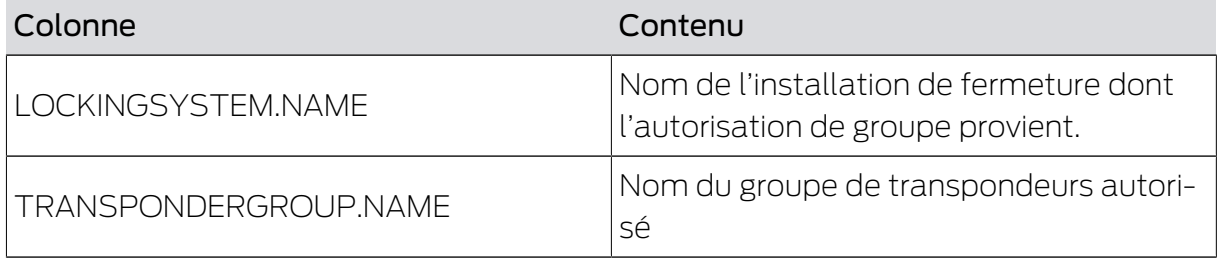

# Smart.XChange (Manuel) 6.. Exportation : Données

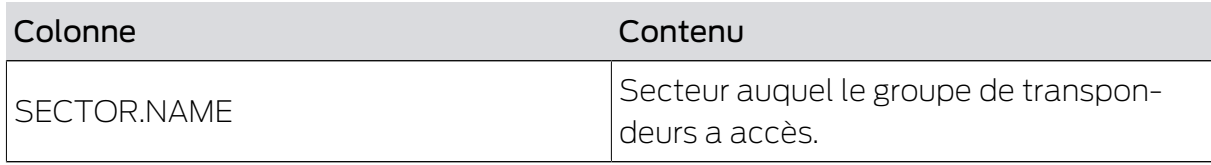

# <span id="page-33-0"></span>7. Consignation

#### Onglet Protocol

Le compte-rendu du programme vous permet de comprendre les évènements et procédures du programme. Certains évènements sont décrit de manière détaillée. Vous pouvez masquer cette description.

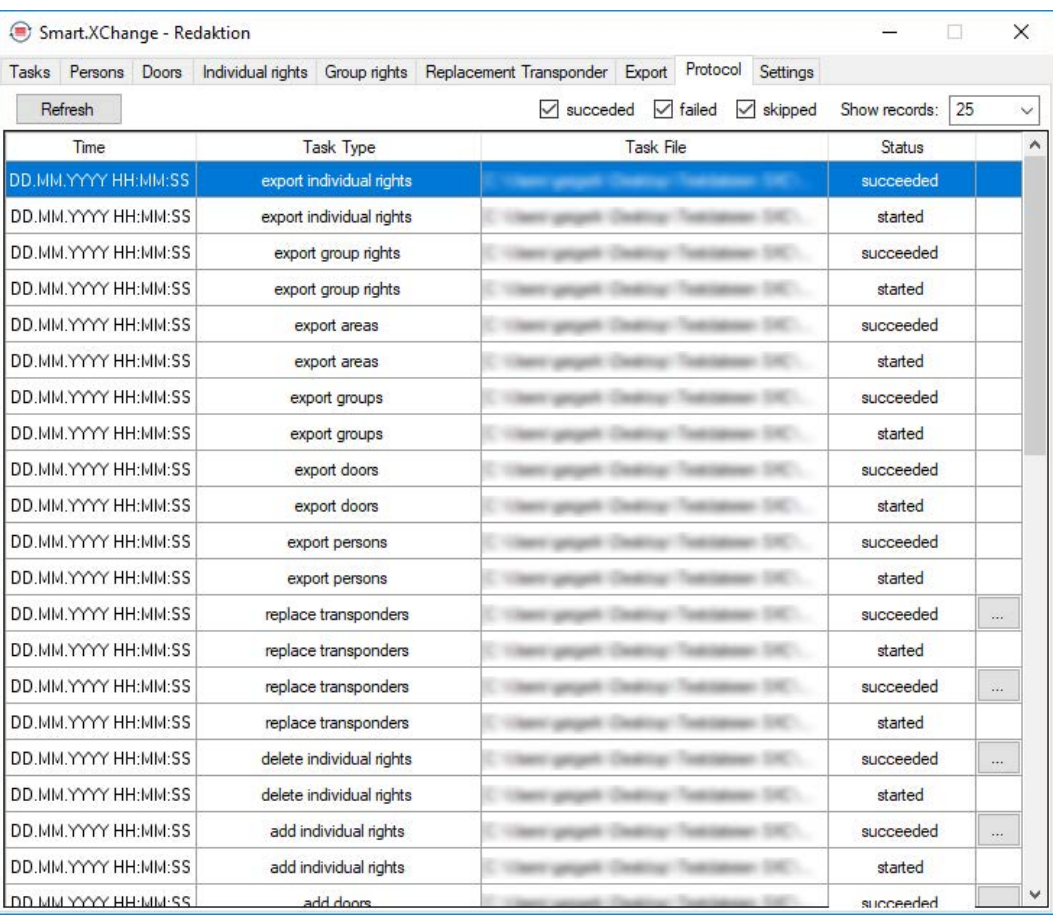

- Ouvrez la description en cliquant sur le bouton ... .
- 9 La fenêtre "Error Details" s'ouvre. Elle contient la description de l'évènement.

Le compte-rendu est complété en permanence par le programme. Afin de voir les derniers évènements dans le compte-rendu, vous devez mettre à jour le compte-rendu.

- Mettez à jour l'affichage du compte-rendu en cliquant sur le bouton Reload .
- → Les nouveaux évènements seront également affichés.

# <span id="page-34-0"></span>8. Paramétrages

#### 8.1 Paramétrer le service

<span id="page-34-1"></span>La zone "Service" permet de régler Smart.XChangeService plus précisément. Vous pouvez arrêter le service, définir l'emplacement du protocole et déplacer le dossier de travail.

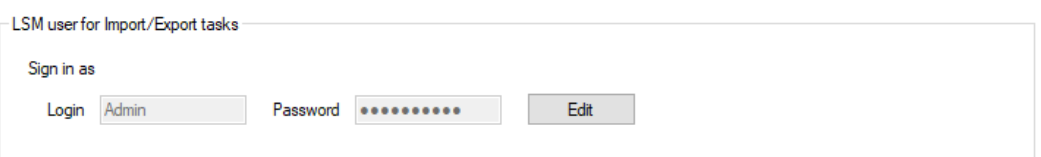

#### Start/Stop

Vous pouvez ici démarrer et arrêter le service responsable de la synchronisation SimonsVoss Smart.XChangeService.

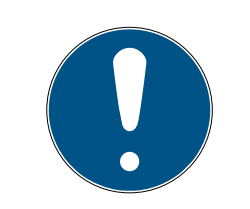

#### **NOTE**

#### Mise en pause de la synchronisation et de l'exportation en terminant le service

La comparaison des bases de données et de l'exportation depuis la base de données LSM ne fonctionne pas sans le service en cours. Dès que le service est redémarré, la comparaison et l'exportation sont alors exécuté conformément au plan horaire.

#### Paramétrages bloqués

Les paramétrages dans la section "Service" ne peuvent pas être modifiés tant que le service est en cours.

- Démarrez ou arrêtez le service au moyen du bouton Start ou Stop . 9 Le service est démarré ou arrêté.
- $\rightarrow$  Le programme indique le nouvel état du service.

#### Protocol file

Vous pouvez définir ici l'emplacement où le protocole est enregistré. Le protocole est créé automatiquement.

- 1. Ouvrez Explorer en cliquant sur le bouton ... .
	- → La fenêtre Explorer s'ouvre.
- 2. Définissez le dossier cible.
- 3. Cliquez sur le bouton OK .
	- → La fenêtre Explorer se ferme.
- $\rightarrow$  Le dossier de travail change.

# Smart.XChange (Manuel) 8.. Paramétrages

#### User Interface

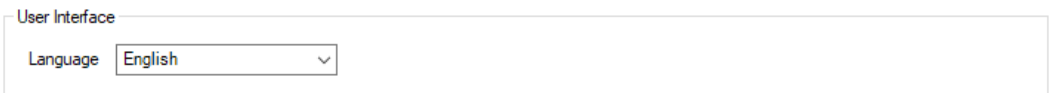

Vous pouvez définir ici la langue de l'interface Smart.XChange.

- 1. Dans le menu déroulant Language, sélectionnez la langue de votre choix.
	- 9 La fenêtre Remarque s'ouvre.

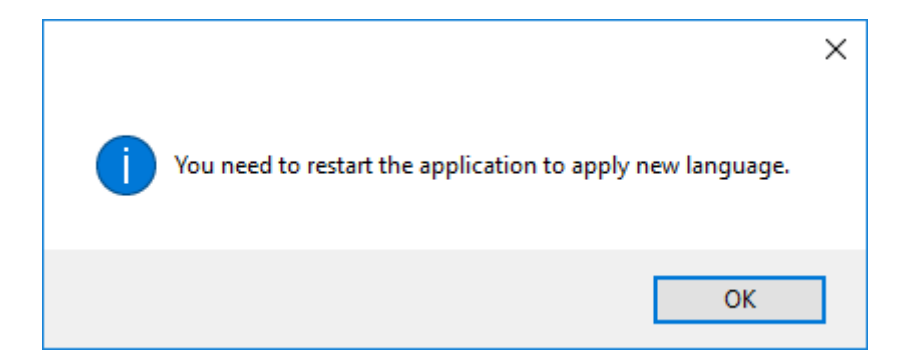

- 2. Fermez l'interface Smart.XChange.
- 3. Rouvrez l'interface Smart.XChange.
- 9 L'interface Smart.XChange est affichée dans la langue de votre choix.

#### 8.2 Paramétrer le compte utilisateur

<span id="page-35-0"></span>Dans la section "Configure user to perform Import/Export tasks", vous pouvez modifier les données de connexion à la base de données LSM sans avoir besoin de redémarrer le programme. Smart.XChange utilise ces informations afin de pouvoir établir une connexion avec la base de données LSM.

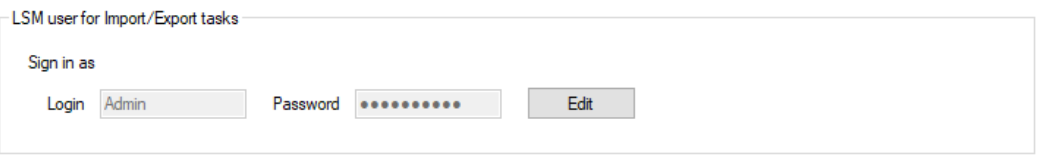

#### Configure user to perform Import/Export tasks

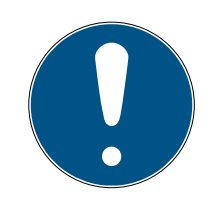

#### **NOTE**

Mise en pause de la synchronisation et de l'exportation à la suite d'une erreur de connexion

La comparaison des bases de données et de l'exportation depuis la base de données LSM requiert une connexion à la base de données LSM. Lorsque les données de connexion sont anciennes ou incorrectes, Smart.XChange n'est plus en mesure d'établir une connexion à la base de données.

- 1. Débloquez le masque de saisie en cliquant sur le bouton "Edit".
	- → Le masque de saisie n'est plus grisé.
- 2. Saisissez les données de connexion.
- 3. Enregistrer la saisie en cliquant sur le bouton "Apply".
- → Les données de connexion sont modifiées.

#### 8.3 Paramétrer l'exportation

<span id="page-36-0"></span>Dans la section "Export settings", vous pouvez modifier les paramètres des données CSV qui sont créées depuis la base de données LSM lors de l'exportation des ensembles de données.

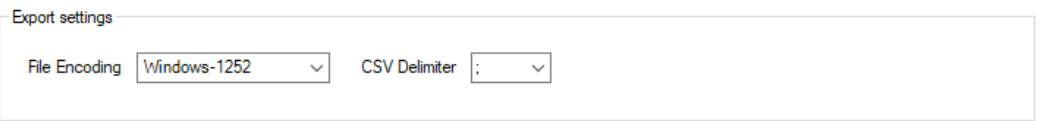

Avec le menu déroulant à côté de ▼ File Encoding, vous paramétrez l'encodage de caractère du fichier exporté.

Avec le menu déroulant à côté de ▼ CSV Delimiter, vous paramétrez le caractère de séparation du fichier exporté.

#### 8.4 Paramétrer l'importation

<span id="page-36-1"></span>Dans la zone "Import settings", vous pouvez déterminer le procédé pour les dossiers déjà importés.

Cochez la case  $\blacktriangledown$  Forbid repeated import of already successfully imported file pour empêcher que le même fichier soit importé plusieurs fois et soit utilisé pour la synchronisation. Tant que cette case est cochée, chaque fichier ne peut être importé et utilisé pour la synchronisation qu'une seule fois.

Lorsque la case  $\blacksquare$  Delete successfully imported files est cochée, les fichiers dont l'importation a réussi sont à nouveau supprimés et ne sont donc pas utilisés pour la nouvelle synchronisation.

# <span id="page-38-0"></span>9. Aide et autres informations

#### Documentation/documents

Les informations détaillées concernant le fonctionnement et la configuration peuvent être consultées sur la page d'accueil :

<https://www.simons-voss.com/fr/documents.html>

#### Logiciels et pilotes

Les logiciels et les pilotes peuvent être trouvés sur la page d'accueil :

[https://www.simons-voss.com/fr/telechargements/telechargements-de](https://www.simons-voss.com/fr/telechargements/telechargements-de-logiciels.html)[logiciels.html](https://www.simons-voss.com/fr/telechargements/telechargements-de-logiciels.html)

#### Déclarations de conformité

Les déclarations de conformité et autres certificats peuvent être consultées sur la page d'accueil :

<https://www.simons-voss.com/fr/certificats.html>

#### Assistance technique

Notre support technique se fera un plaisir de vous aider (ligne fixe, coût dépendant de l'opérateur) :

+49 (0) 89 / 99 228 333

#### E-Mail

Vous préférez nous envoyer un e-mail ?

[support-simonsvoss@allegion.com](mailto:support-simonsvoss@allegion.com)

### FAQ

Les informations et aides relatives peuvent être consultées sur la section Section FAQ:

<https://faq.simons-voss.com/otrs/public.pl>

#### Adresse

SimonsVoss Technologies GmbH Feringastr. 4 D-85774 Unterfoehring Allemagne

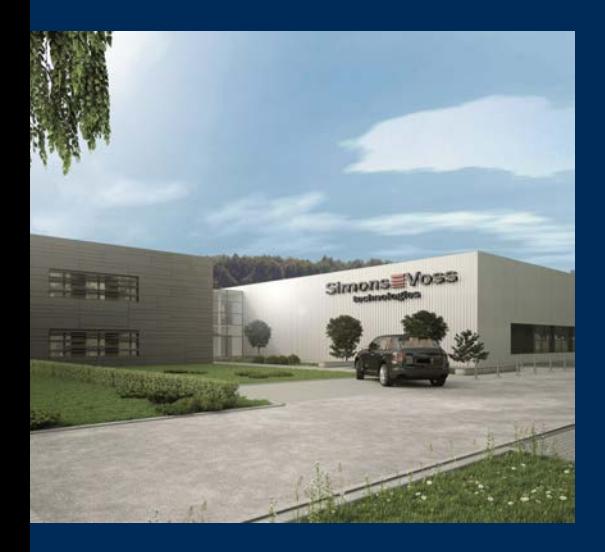

# Voici SimonsVoss

SimonsVoss, le pionnier de la technologie de contrôle des accès sans fil, propose une large gamme de produits pour le secteur des TPE et des moyennes et grandes entreprises ainsi que des organismes publics. Les solutions de fermeture SimonsVoss allient fonctionnalités intelligentes, qualité exceptionnelle, design récompensé et fabrication allemande.

En tant que fournisseur de solutions innovantes, SimonsVoss est particulièrement attaché à l'évolutivité des systèmes, à la sécurité, à la fiabilité des composants, à la performance des logiciels et à la simplicité

d'utilisation. SimonsVoss est ainsi considéré comme une entreprise à la pointe de la technologie dans le domaine des systèmes numériques de fermeture. SimonsVoss est la seule société à proposer une surveillance de porte en ligne sans fil adaptée aux cylindres numériques. L'esprit d'innovation, la durabilité, la responsabilité et la haute estime des collaborateurs et partenaires constituent les principes de la réussite économique.

L'esprit d'innovation, la durabilité, la responsabilité et la haute estime des collaborateurs et partenaires constituent les principes de la réussite économique.

SimonsVoss est une société du Groupe ALLEGION – un réseau actif à l'échelle mondiale dans le domaine de la sécurité. Allegion est représenté dans près de 130 pays ([www.allegion.com\)](https://www.allegion.com).

#### Fabriqué en Allemagne

Pour SimonsVoss, le « Made in Germany » est un engagement sérieux : tous les produits sont mis au point et fabriqués exclusivement en Allemagne.

© 2023, SimonsVoss Technologies GmbH, Unterföhring

Tous droits réservés. Les textes, photos et graphiques sont protégés par les droits d'auteur. Le contenu de ce document ne peut être copié, diffusé ou modifié. Sous réserve de modifi-

cations techniques.

SimonsVoss et MobileKey sont des marques enregistrées de la société SimonsVoss Technologies GmbH.

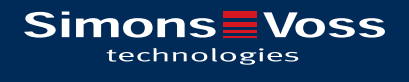

Made in Germany

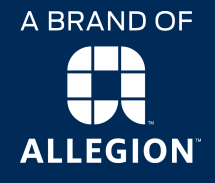